# <span id="page-0-0"></span>**Agilent Technologies U3022AE10**

# **User's Guide**

**Use this manual with the following documents: PNA Series Network Analyzer On-line Help System and Application Note 1408-12**

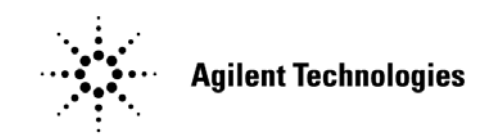

**Manufacturing Part Number: U3022-90001 Printed in USA July 2007**

© Copyright Agilent Technologies, Inc. 2007

# **Warranty Statement**

THE MATERIAL CONTAINED IN THIS DOCUMENT IS PROVIDED "AS IS," AND IS SUBJECT TO BEING CHANGED, WITHOUT NOTICE, IN FUTURE EDITIONS. FURTHER, TO THE MAXIMUM EXTENT PERMITTED BY APPLICABLE LAW, AGILENT DISCLAIMS ALL WARRANTIES, EITHER EXPRESS OR IMPLIED WITH REGARD TO THIS MANUAL AND ANY INFORMATION CONTAINED HEREIN, INCLUDING BUT NOT LIMITED TO THE IMPLIED WARRANTIES OF MERCHANTABILITY AND FITNESS FOR A PARTICULAR PURPOSE. AGILENT SHALL NOT BE LIABLE FOR ERRORS OR FOR INCIDENTAL OR CONSEQUENTIAL DAMAGES IN CONNECTION WITH THE FURNISHING, USE, OR PERFORMANCE OF THIS DOCUMENT OR ANY INFORMATION CONTAINED HEREIN. SHOULD AGILENT AND THE USER HAVE A SEPARATE WRITTEN AGREEMENT WITH WARRANTY TERMS COVERING THE MATERIAL IN THIS DOCUMENT THAT CONFLICT WITH THESE TERMS, THE WARRANTY TERMS IN THE SEPARATE AGREEMENT WILL CONTROL.

### **DFARS/Restricted Rights Notice**

If software is for use in the performance of a U.S. Government prime contract or subcontract, Software is delivered and licensed as "Commercial computer software" as defined in DFAR 252.227-7014 (June 1995), or as a "commercial item" as defined in FAR 2.101(a) or as "Restricted computer software" as defined in FAR 52.227-19 (June 1987) or any equivalent agency regulation or contract clause. Use, duplication or disclosure of Software is subject to Agilent Technologies' standard commercial license terms, and non-DOD Departments and Agencies of the U.S. Government will receive no greater than Restricted Rights as defined in FAR 52.227-19(c)(1-2) (June 1987). U.S. Government users will receive no greater than Limited Rights as defined in FAR 52.227-14 (June 1987) or DFAR 252.227-7015 (b)(2) (November 1995), as applicable in any technical data.

# **Safety Notes**

The following safety notes are used throughout this document. Familiarize yourself with each of these notes and its meaning before performing any of the procedures in this document.

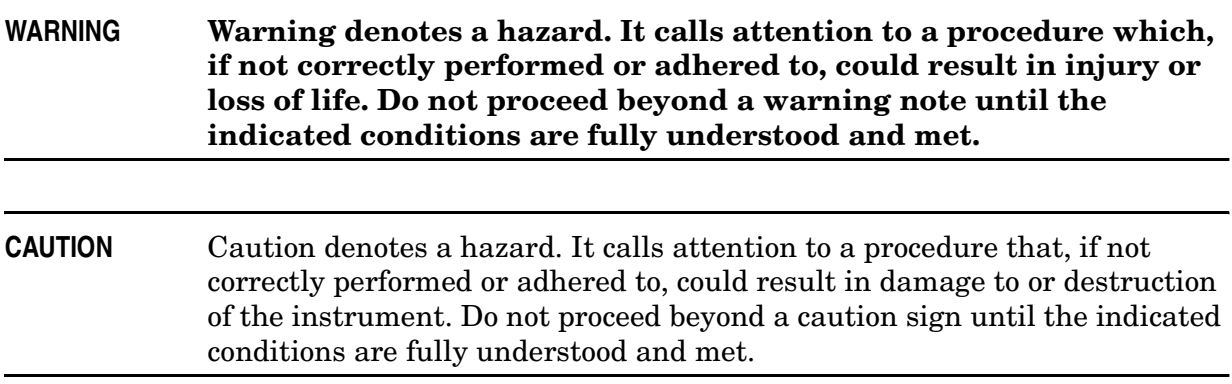

# **Statement of Compliance**

This product has been designed and tested in accordance with the standards listed on the Manufacturer's Declaration of Conformity, and has been supplied in a safe condition. The documentation contains information and warnings that must be followed by the user to ensure safe operation and to maintain the product in a safe condition.

# **Definitions**

- *Specifications* describe the performance of parameters covered by the product warranty (temperature –0 to 55 °C, unless otherwise noted.)
- *Typical* describes additional product performance information that is not covered by the product warranty. It is performance beyond specification that 80% of the units exhibit with a 95% confidence level over the temperature range 20 to 30  $\degree$ C. Typical performance does not include measurement uncertainty.
- *Nominal* values indicate expected performance or describe product performance that is useful in the application of the product, but is not covered by the product warranty.
- *Characteristic Performance* describes performance parameter that the product is expected to meet before it leaves the factory, but is not verified in the field and is not covered by the product warranty. A characteristic includes the same guard bands as a specification.

### **Contents**

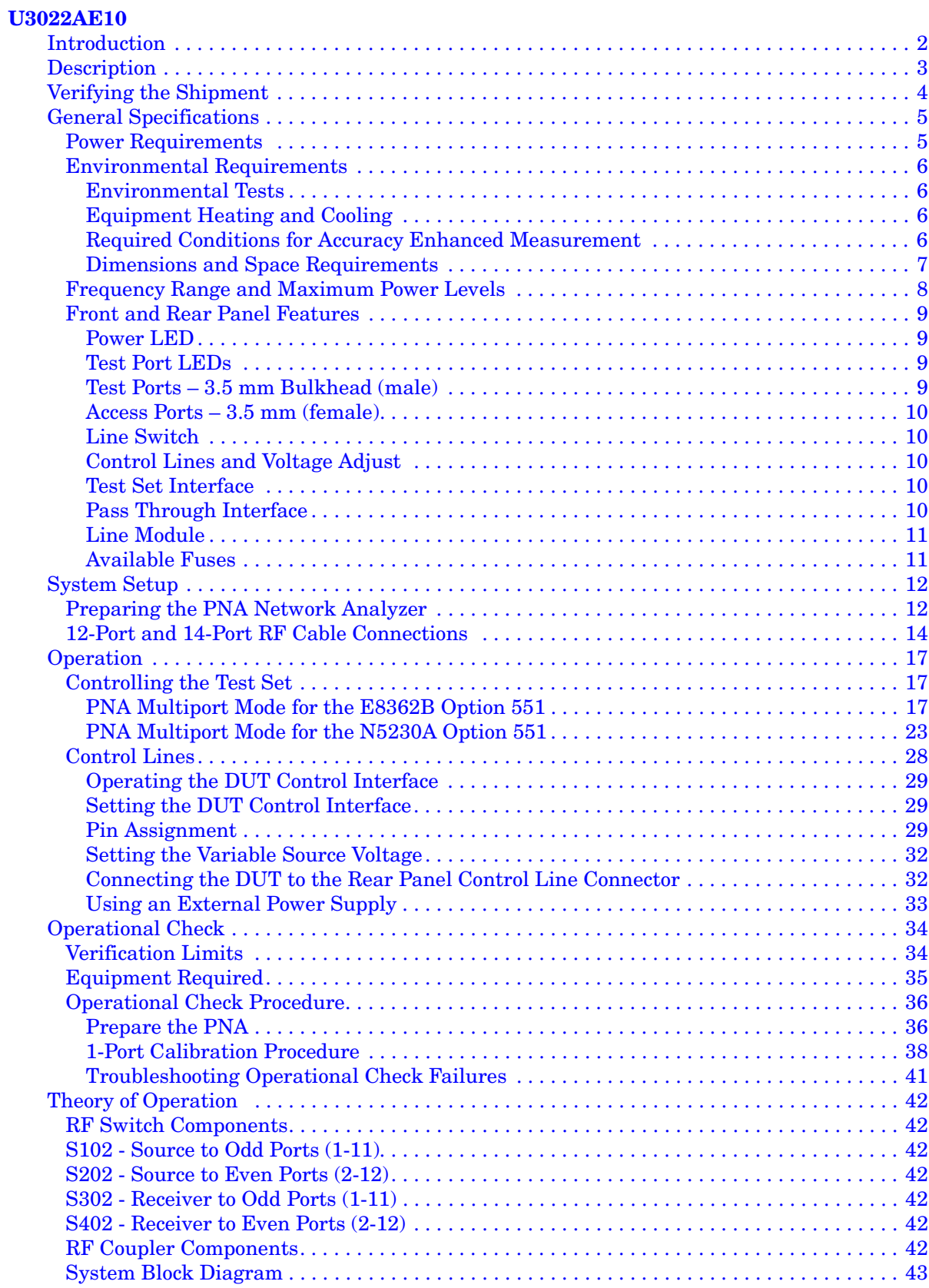

### **Contents**

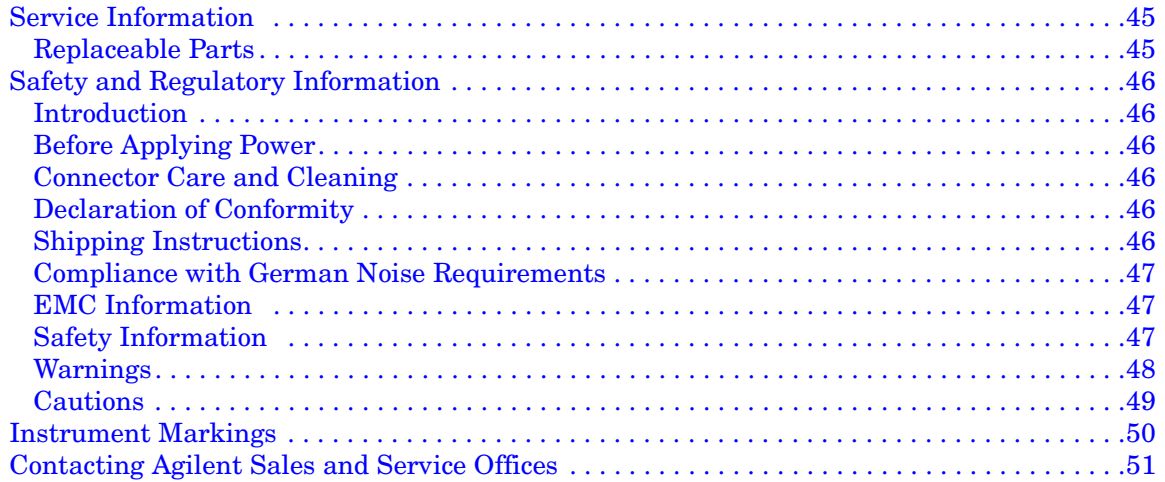

# <span id="page-6-0"></span>**U3022AE10**

### <span id="page-7-0"></span>**Introduction**

This document describes how to use the U3022AE10 Multiport Test Set with the Agilent E8362B 2-Port and the N5230A 2-Port or 4-Port PNA Network Analyzer.

**Figure 1 E8362B 2-Port PNA and U3022AE10**

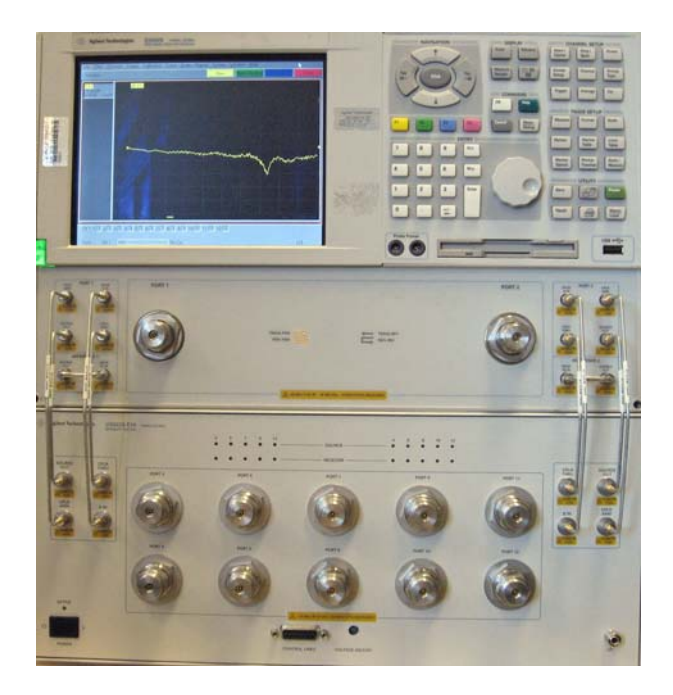

**Figure 2 N5230A 4-Port PNA and U3022AE10** 

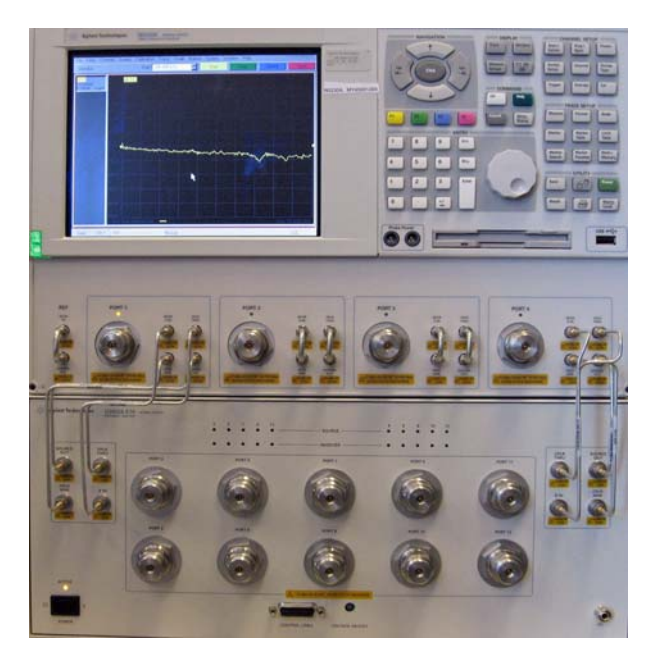

### <span id="page-8-0"></span>**Description**

The Agilent U3022AE10 is a 10-Port mechanical switching extension test set (10 MHz to 20 GHz). The 10-Port extension test set can be connected to a 12-Port device when configured with the E8362B Option 014 or N5230A Option 225, 2-Port network analyzers. The 10-Port extension test set can also be configured to N5230A 4-Port network analyzer with Option 245 allowing the user to connect to a 14-Port device with special RF jumper cables.

This test set frequency range can also be extended down from 10 MHz to 300 kHz when used with the N5230A PNA-L family. The test set is controlled by the test set I/O connector located on the rear panel of the PNA network analyzer. All PNA and PNA-L network analyzers require Option 551, add n-port error correction and measurement capability.

The U3022AE10 has three available options:

- Option 012 provides the cable set to connect the E8362B Option 014 or the N5230A Option 225 for the 12-Port configuration.
- Option 014 provides the cable set to connect the N5230A Option 245 for the 14-Port configuration.
- Option 063 provides the cable set to connect the E8363B Option 014 or the E8364B Option 014 for the 12-Port configuration.
- **NOTE** The U3022AE10 can be connected to a 12-Port device when configured with the E8363B Option 014 or the E8364B Option 014, but the operation frequency is only up to 20 GHz.

The E8362B, E8363B, and E8364B Performance Network Analyzer and N5230A PNA-L information, data sheets, white papers, or manuals can be viewed or printed by visiting http://www.agilent.com/find/pna

### <span id="page-9-0"></span>**Verifying the Shipment**

Inspect the shipping container. If the container or packing material is damaged, it should be kept until the contents of the shipment have been checked mechanically and electrically. If there is physical damage refer to "Contacting Agilent" on [Page 51](#page-56-1). Keep the damaged shipping materials (if any) for inspection by the carrier and an Agilent representative.

| <b>Agilent PN</b>                      | Description                                                 | Qty          |  |  |  |  |  |
|----------------------------------------|-------------------------------------------------------------|--------------|--|--|--|--|--|
| <b>Common to the following Options</b> |                                                             |              |  |  |  |  |  |
| 9320-0333                              | Envelope-Cal Certificate                                    | 1            |  |  |  |  |  |
| 9320-6636                              | <b>Functional Test Certificate</b>                          | 1            |  |  |  |  |  |
| U3022-90001                            | User's Guide                                                | 1            |  |  |  |  |  |
| 8120-6818                              | Test Set I/O Cable                                          | 1            |  |  |  |  |  |
| 5023-0132                              | <b>Locking Feet</b>                                         | $\mathbf{1}$ |  |  |  |  |  |
|                                        | Option 012 (12-Port Configuration, 3.5 to 3.5 mm connector) |              |  |  |  |  |  |
| U3022-20001                            | RF Cable Semi-rigid                                         | 4            |  |  |  |  |  |
| U3022-20002                            | RF Cable Semi-rigid                                         | 4            |  |  |  |  |  |
|                                        | Option 014 (14-Port Configuration, 3.5 to 3.5 mm connector) |              |  |  |  |  |  |
| U3022-20031                            | RF Cable Semi-rigid                                         | 1            |  |  |  |  |  |
| U3022-20032                            | RF Cable Semi-rigid                                         | 1            |  |  |  |  |  |
| U3022-20033                            | RF Cable Semi-rigid                                         | 1            |  |  |  |  |  |
| U3022-20034                            | RF Cable Semi-rigid                                         | 1            |  |  |  |  |  |
| U3022-20035                            | RF Cable Semi-rigid                                         | 1            |  |  |  |  |  |
| U3022-20036                            | RF Cable Semi-rigid                                         | $\mathbf{1}$ |  |  |  |  |  |
| U3022-20037                            | RF Cable Semi-rigid                                         | 1            |  |  |  |  |  |
| U3022-20038                            | RF Cable Semi-rigid                                         | 1            |  |  |  |  |  |
| U3022-80002                            | Label printed - PORT 13                                     | 1            |  |  |  |  |  |
| U3022-80003                            | Label printed - PORT 14                                     | 1            |  |  |  |  |  |
| U3022-80004                            | Label printed - PORT 2                                      |              |  |  |  |  |  |
|                                        | Option 063 (12-Port Configuration, 3.5 to 2.4 mm connector) |              |  |  |  |  |  |
| U3022-20040                            | RF Cable Semi-rigid                                         | 4            |  |  |  |  |  |
| U3022-20041                            | RF Cable Semi-rigid                                         |              |  |  |  |  |  |

**Table 1 Content List** 

### <span id="page-10-0"></span>**General Specifications**

Specifications for the U3022AE10 Multiport Test Set (10 MHz to 20 GHz) are characteristic for the System performance of the PNA and Test Set. Actual performance of the system is based on the customers PNA that is used with the test set.

A functional certificate is supplied for the U3022AE10.The U3022AE10 performance is based on external components such as the calibration kit and network analyzer. There are no internal adjustment in the U3022AE10, therefore an annual calibration is not required.

**NOTE** When connected to a PNA, this test set will degrade the performance at the test ports. The internal mechanical switch paths reduce test port power and power to the receivers. This affects the test port power of the PNA and also reduces dynamic range. The test port power indicated by the PNA can be reduced as much as 3 dB and power to the receivers can also be reduced by as much as 3 dB. This will decrease the dynamic range (depending on the frequency) by as much as 6 dB.

#### <span id="page-10-1"></span>**Power Requirements**

Verify that the required ac power is available at all necessary locations before installing the Test Set to the PNA.

- Air conditioning equipment (or other motor–operated equipment) should not be placed on the same ac line that powers the Test Set and PNA.
- [Table 2](#page-10-2) contains the maximum wattage for all instruments. This table can be use to determine the electrical and cooling requirements.

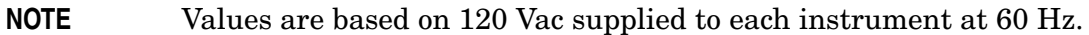

#### <span id="page-10-2"></span>**Table 2 Power Requirements**

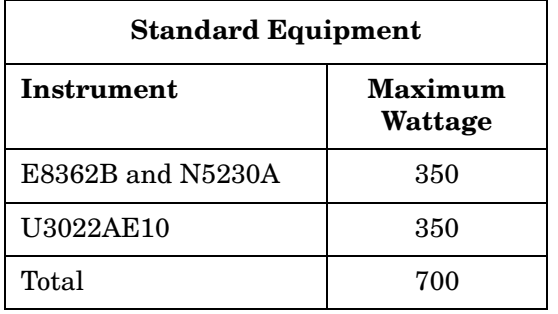

**WARNING This is a Safety Class I product (provided with a protective earthing ground incorporated in the power cord). The mains plug shall be inserted only into a socket outlet provided with a protective earth contact. Any interruption of the protective conductor, inside or outside the instrument, is likely to make the instrument dangerous. Intentional interruption is prohibited.**

### <span id="page-11-0"></span>**Environmental Requirements**

The environmental requirements of the PNA are listed in [Table 3](#page-11-4). Note that these requirements are the same as those of the E8362B and N5230A PNA-L. The E8362B and N5230A PNA-L provides front panel access to the source outputs, receiver inputs and couplers for use with the Multiport test sets.

**CAUTION** Ventilation Requirements: When installing the instrument in a cabinet, the convection into and out of the instrument must not be restricted. The ambient temperature (outside the cabinet) must be less than the maximum operating temperature of the instrument by 4 °C for every 100 watts dissipated in the cabinet. If the total power dissipated in the cabinet is greater than 800 watts, forced convection must be used.

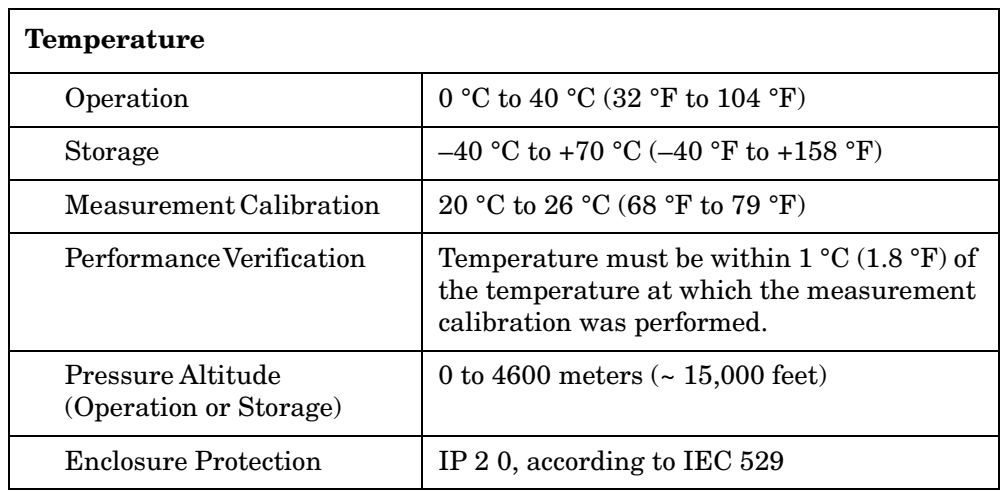

#### <span id="page-11-4"></span>**Table 3 PNA Operating Environment**

#### <span id="page-11-1"></span>**Environmental Tests**

The U3022AE10 complies with all applicable safety and regulatory requirements for the intended location of use and have been evaluated to assure that they are consistent with Agilent quality and reliability goals. On the basis of that evaluation, the following environmental tests have been deemed unnecessary and have not been performed: temperature, humidity, shock, vibration, altitude and power line conditions.

#### <span id="page-11-2"></span>**Equipment Heating and Cooling**

If necessary, install air conditioning and heating to maintain the ambient temperature within the appropriate range. Air conditioning capacity must be consistent with the BTU ratings given in [Table 2](#page-10-2).

#### <span id="page-11-3"></span>**Required Conditions for Accuracy Enhanced Measurement**

Accuracy–enhanced (error–corrected) measurements require the ambient temperature of the PNA and Test Set to be maintained within  $\pm 1$  °C of the ambient temperature at calibration.

#### <span id="page-12-0"></span>**Dimensions and Space Requirements**

Standard installation of the U3022AE10 and PNA includes configuration and installation on a customer provided lab bench or table top of adequate size and strength.

**Table 4 System Dimensions** 

| <b>Item</b>                   | Weight                            |  |  |  |
|-------------------------------|-----------------------------------|--|--|--|
| Required Bench Top Dimension: |                                   |  |  |  |
| Clearance above the bench     | $43 \text{ cm } (17 \text{ in})$  |  |  |  |
| Width                         | $127 \text{ cm } (50 \text{ in})$ |  |  |  |
| Depth                         | $102 \text{ cm } (40 \text{ in})$ |  |  |  |
| Weight                        | 55 kg (110 lb)                    |  |  |  |

**Table 5 Instrument Dimensions** 

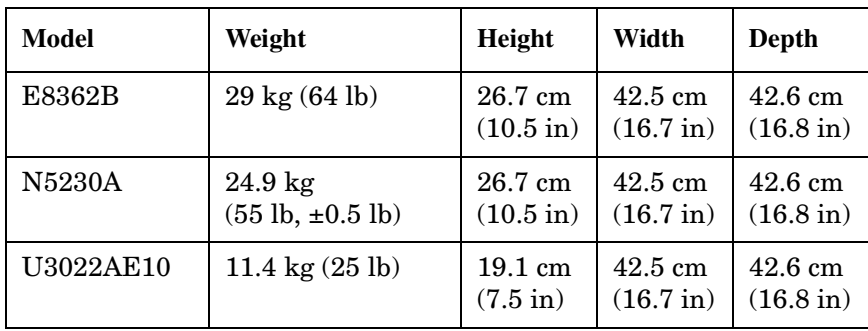

### <span id="page-13-0"></span>**Frequency Range and Maximum Power Levels**

The U3022AE10 frequency range is 10 MHz to 20 GHz and is usable to 300 kHz with the N5230A PNA-L.

**CAUTION** It is recommend that you do not operate components near damage levels (+30 dBm). The power levels must be 3 dB below maximum level to ensure no damage. See [Table 6.](#page-13-1)

#### <span id="page-13-1"></span>**Table 6 Power Levels**

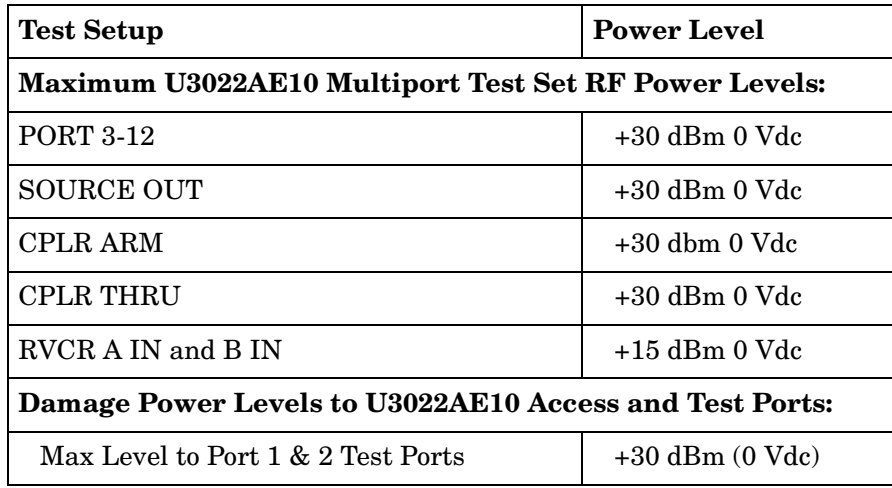

**NOTE** Refer to your PNA specifications to determine the maximum input power levels for the access and test ports.

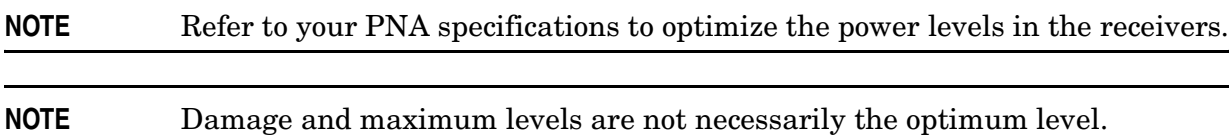

### <span id="page-14-0"></span>**Front and Rear Panel Features**

# CPLR THRU Port 3 Port 5 Port 7 Port 9 Port 11 CPLR THRU Source Out Source Out Source Out Source Out Source Out Source Out CPLR ARM CPLR ARM CPLR ARM CPLR ARM CPLR ARM CPLR ARM CPLR ARM CPLR ARM CPLR ARM CPLR ARM CPLR ARM CPLR ARM CPLR A IN B IN Control Lines Voltage Adjust Port 4 Port 6 Port 8 \ Port 10 Port 12

#### **Figure 3 Front Panel (Multiport Test Set)**

#### <span id="page-14-1"></span>**Power LED**

- When the Power Switch is On, the LED is illuminated.
- When the Power Switch is in Standby, the LED is Off.

#### <span id="page-14-2"></span>**Test Port LEDs**

- An illuminated LED indicates an active port and if it is in Source or Receiver mode.
- If all of the Source or Receiver LEDs are illuminated, all of the ports are terminated.
- If all of the odd numbered ports are Off, Port 1 of the PNA is active.
- If all of the even numbered ports are Off, Port 2 of the PNA is active.

#### <span id="page-14-3"></span>**Test Ports** – **3.5 mm Bulkhead (male)**

• Port 3–12

#### <span id="page-15-0"></span>**Access Ports** – **3.5 mm (female)**

- SOURCE OUT
- CPLR THRU
- CPLR ARM
- A  $IN B IN$

#### <span id="page-15-1"></span>**Line Switch**

- $\mathcal{O}$ – Standby
- **1** ON (Power LED On)

#### <span id="page-15-2"></span>**Control Lines and Voltage Adjust**

For further information pertaining to control lines and voltage adjustments see ["Control](#page-33-1)  [Lines" on page 28.](#page-33-1)

#### **Figure 4 Rear Panel (Multiport Test Set)**

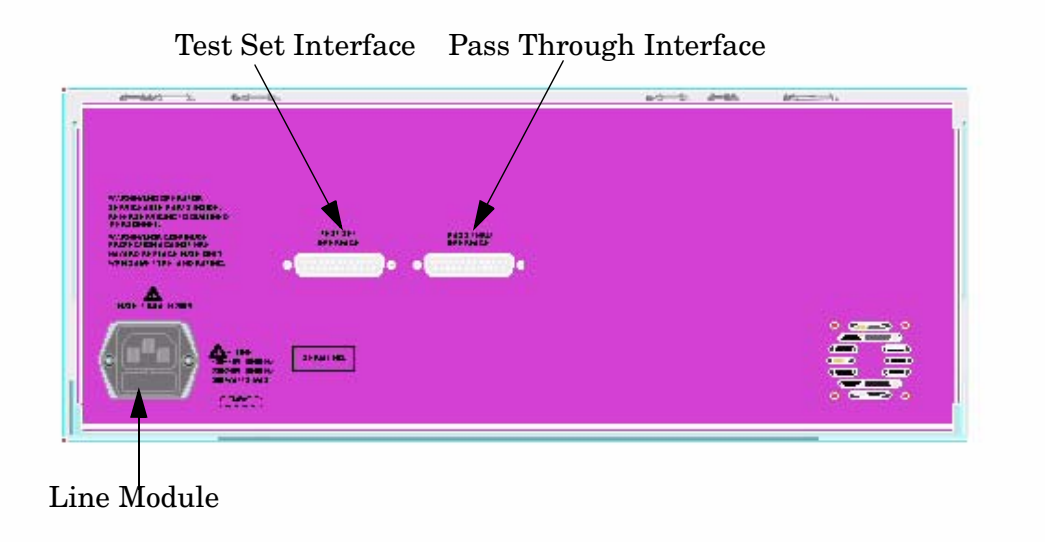

#### <span id="page-15-3"></span>**Test Set Interface**

The Test Set Interface connector is used to send address and data to the test set from the PNA.

#### <span id="page-15-4"></span>**Pass Through Interface**

Connection to another test set.

#### <span id="page-16-0"></span>**Line Module**

The line fuse, as well as a spare, reside within the line module. [Figure 5](#page-16-2) illustrates where the fuses are located and how to access them.

#### <span id="page-16-1"></span>**Available Fuses**

- **United States (115 V orientation)** Fuse (F 5 A/250V, 2110-0709) U.L. listed and CSA certified
- **Europe (230 V orientation)** Fuse (F 5.0A/250V, 2110-0709) IEC listed and U.L. recognized certified

| <b>WARNING</b> | For continued protection against fire hazard replace line fuse only |
|----------------|---------------------------------------------------------------------|
|                | with same type and rating:                                          |
|                | • United States-F 5A/250V, Part Number 2110-0709                    |
|                | • Europe-F 5A/250V, Part Number 2110-0709                           |
|                | The use of other fuses or material is prohibited.                   |

<span id="page-16-2"></span>**Figure 5 Line Fuse**

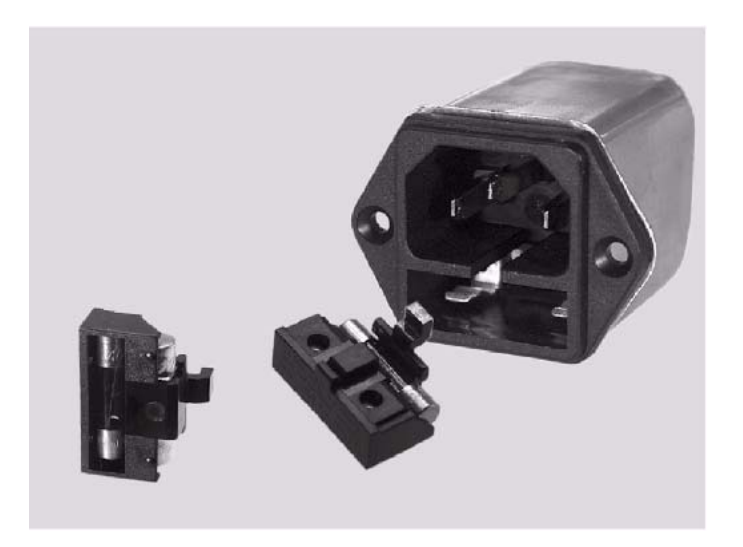

**CAUTION** This instrument has autoranging line voltage input; be sure the supply voltage is within the specified range.

### <span id="page-17-0"></span>**System Setup**

**WARNING The opening of covers or removal of parts is likely to expose dangerous voltages. Disconnect the instrument from all voltage sources while it is being opened.**

#### <span id="page-17-1"></span>**Preparing the PNA Network Analyzer**

- 1. Remove the feet from the bottom of the network analyzer. Refer to [Figure 6](#page-17-2).
- 2. Remove the 2 lower standoffs and screws (0515-1619) from the rear panel on the network analyzer. Refer to [Figure 6](#page-17-2).

#### <span id="page-17-2"></span>**Figure 6 Rear Bottom Feet**

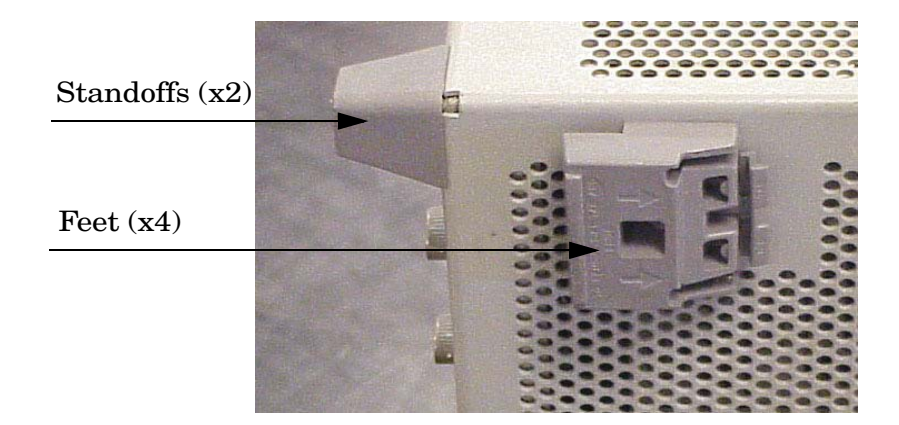

3. Install the two rear locking feet (5023-0132) using the included screws (0515-1619), where the standoffs were removed. Refer to [Figure 7](#page-17-3).

#### <span id="page-17-3"></span>**Figure 7 Install Locking Feet**

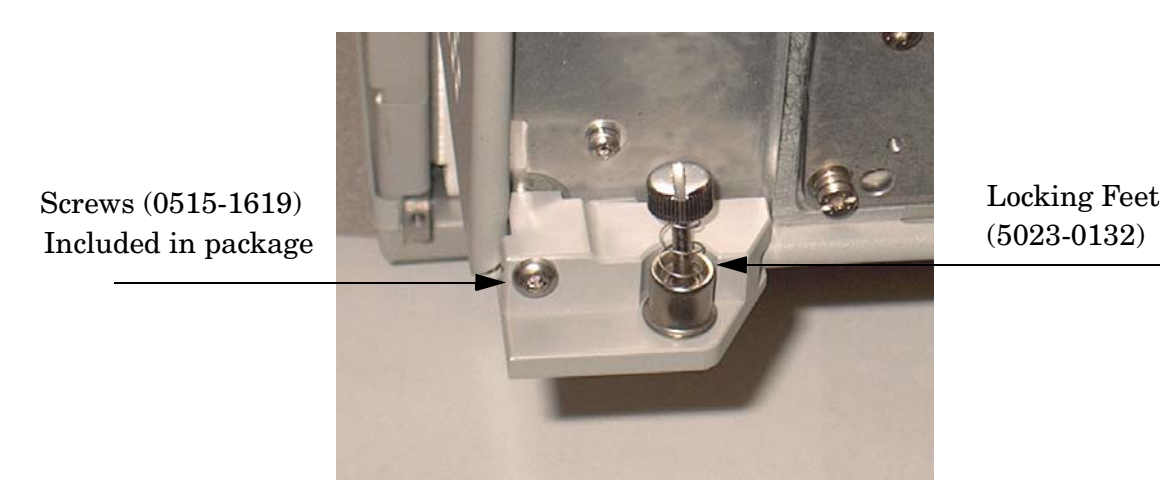

4. Place the network analyzer on top of the Test Set and ensure that the front frame of the network analyzer is positioned slightly forward of the locks that are attached to the Test Set. Slide the network analyzer back so the locks engage the front frame of the analyzer. Refer to [Figure 8](#page-18-0).

#### <span id="page-18-0"></span>**Figure 8 Locking the Analyzer's**

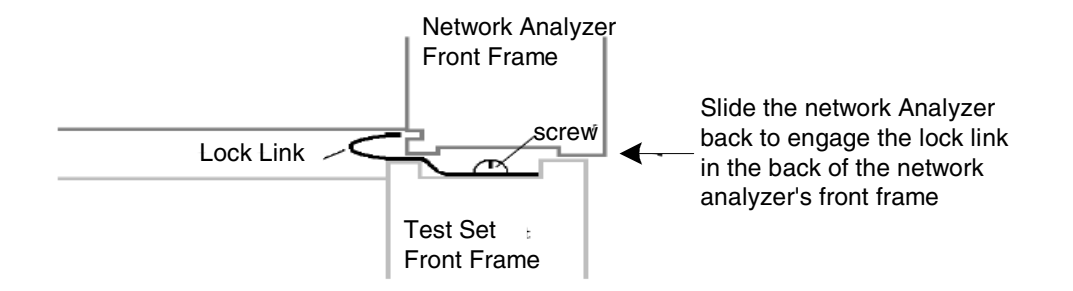

5. Secure the network analyzer's lower locking feet to the Test Set upper locking feet, using the spring–loaded screws on the locking feet. Refer to [Figure 9.](#page-18-1) If the network analyzer's lower locking feet are not aligned with the screw holes in the Test Set's upper locking feet, loosen the screws securing the feet to the instrument slightly to align.

#### <span id="page-18-1"></span>**Figure 9 Locking Feet Screws**

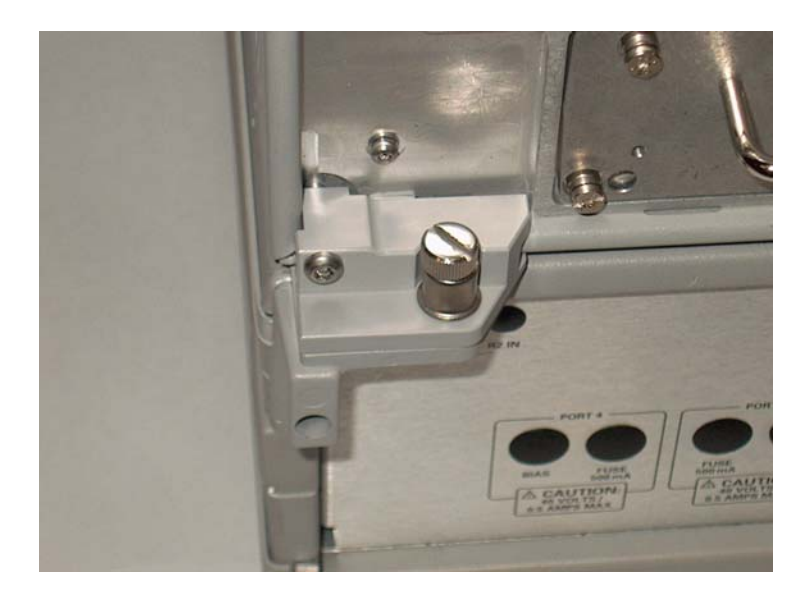

#### **NOTE** There are two Lock-Feet kits available. Refer to ["Contacting Agilent Sales](#page-56-1)  [and Service Offices" on page 51](#page-56-1) for ordering information.

- PNA − 5023-0132 (Kit includes locking feet and screws)
- Test Set − 5063-9253 (Kit includes lock links, locking feet and screws)

### <span id="page-19-3"></span><span id="page-19-0"></span>**12-Port and 14-Port RF Cable Connections**

[Figure 10 on page 15](#page-20-0) and [Figure 11 on page 16](#page-21-0) illustrates the setup configuration of the U3022AE10 Multiport Test Set and how it should be configured to the E8362B, E8363B and E8364B 2-Port and N5230A 4-Port PNA Network Analyzer.

1. Connect the RF cables supplied with this option between the E8362B, E8363B and E8364B 2-Port PNA Network Analyzer and the U3022AE10 Test Set. Torque each cable to 8 in-lb. Refer to [Table 7,](#page-19-1) [Table 8](#page-19-2) and [Figure 10 on page 15](#page-20-0).

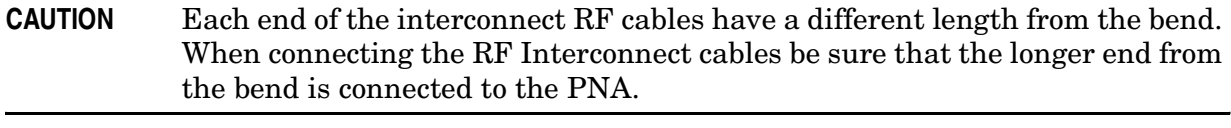

**CAUTION** Over torque will cause damage to the test set and may cause connectors to spin or become loose.

#### <span id="page-19-1"></span>**Table 7 E8362B 12-Port Cable Connection**

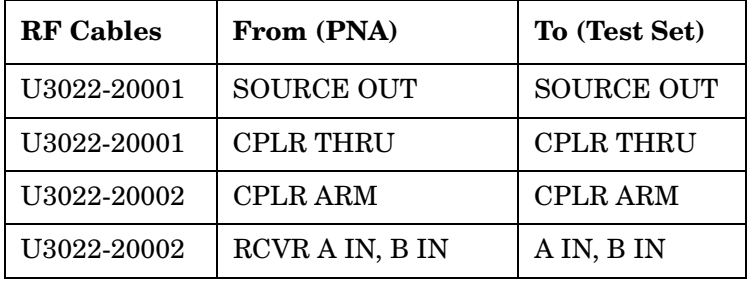

#### <span id="page-19-2"></span>**Table 8 E8363B or E8364B 12-Port Cable Connection**

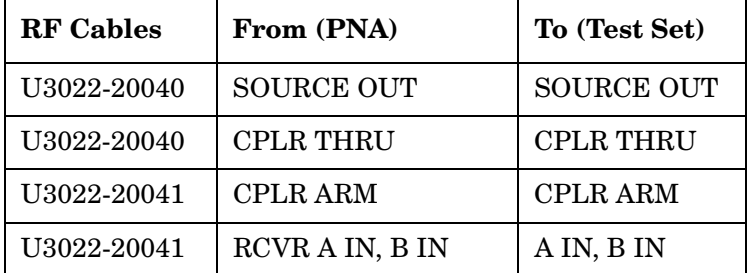

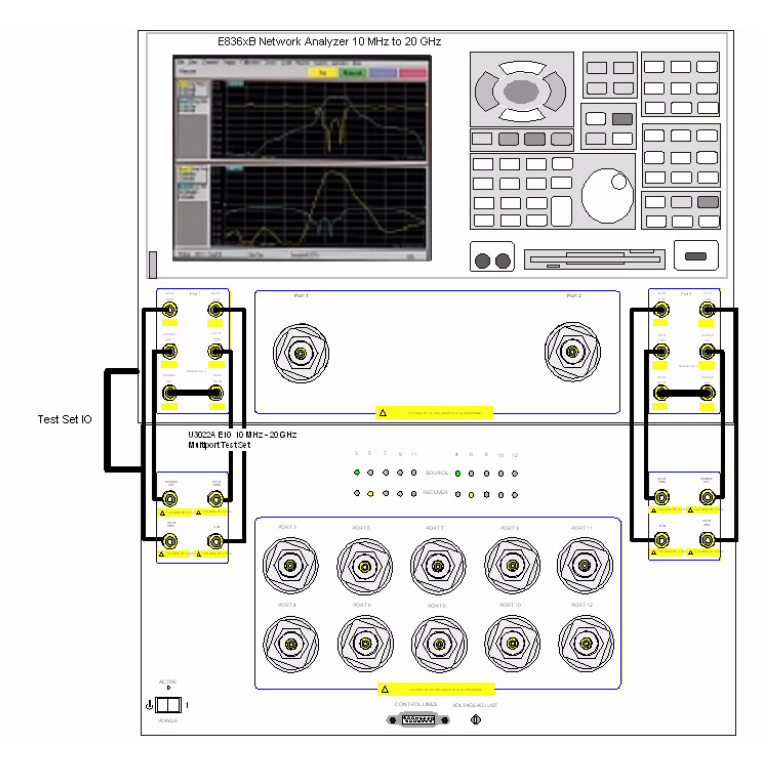

#### <span id="page-20-0"></span>**Figure 10 12-Port Setup Configuration**

<span id="page-20-1"></span>2. Connect the RF cables supplied with this option between the N5230A 4-Port PNA-L Network Analyzer and the U3022AE10 Test Set. Torque each cable to 8 in-lb. Refer [Table 9](#page-20-1) and [Figure 11 on page 16.](#page-21-0)

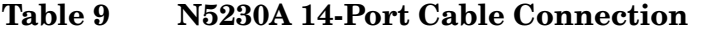

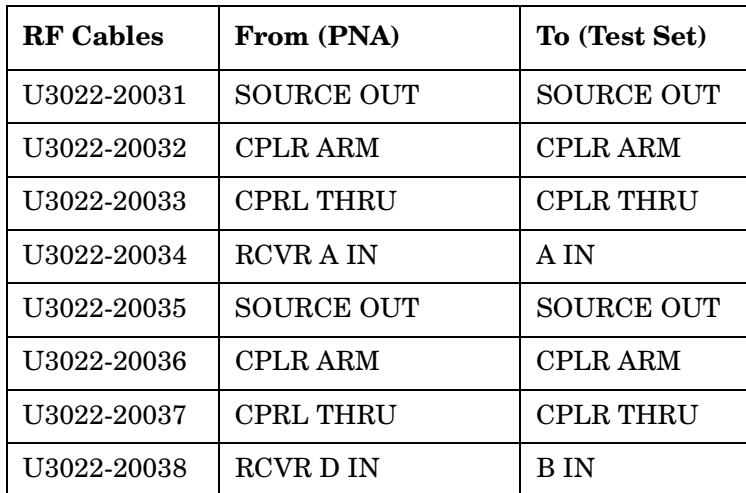

- 3. Add the front panel port labels to the N5230A PNA.
	- Port 13 over Port 2 (U3022-80002)
	- Port 14 over Port 3 (U3022-80003)
	- Port 2 over Port 4 (U3022-80004)

#### <span id="page-21-0"></span>**Figure 11 14-Port Setup Configuration**

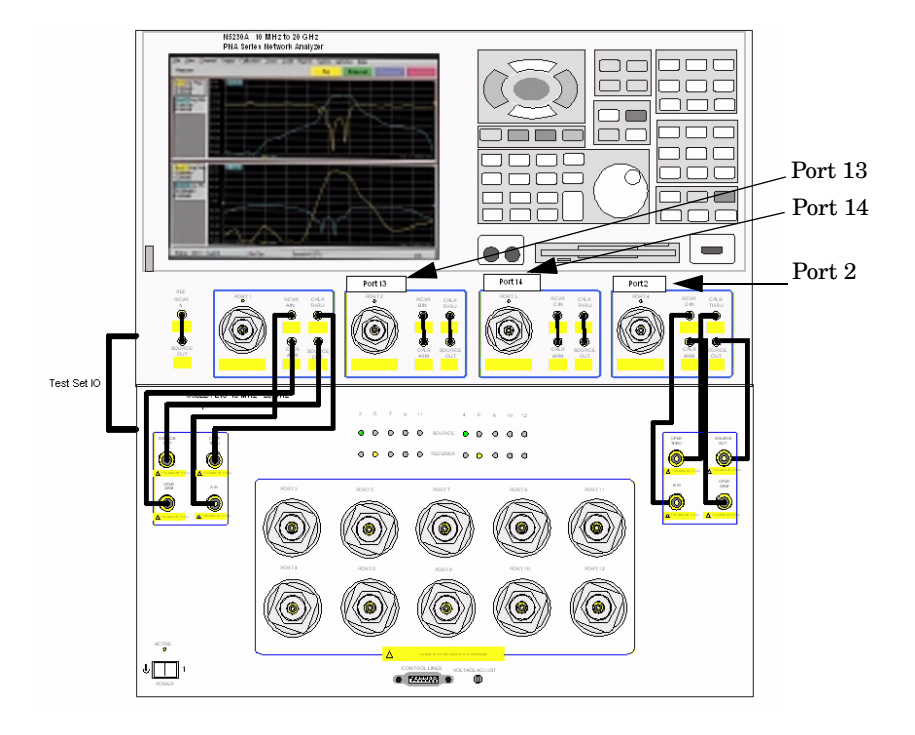

4. Connect the PNA Test Set I/O cable (8120-6818) to the U3022AE10 Test Set Interface on the rear panel.

### <span id="page-22-0"></span>**Operation**

This section will describe how to setup and operate the U3022AE10 Multiport Test Set with the E8362B 2-Port and N5230A 4-Port PNA Network Analyzer.

**NOTE** The internal firmware of the Agilent E8362B 2-Port and N5230A 4-Port PNA Network Analyzer has not been modified for this test set option. Power levels may differ from those indicated on the PNA when the Test Set is connected.

#### <span id="page-22-1"></span>**Controlling the Test Set**

The U3022AE10 Multiport Test Set is considered a "slave" instrument. A PNA must be used to control the test set.

• PNA Multiport Mode: Firmware revision  $\geq$  A.06.20.08 for the E8362B Option 551 Firmware revision  $\geq$  A.06.20.08 for the N5230A Option 551

#### <span id="page-22-2"></span>**PNA Multiport Mode for the E8362B Option 551**

PNA Multiport Mode selects the test set file or PNA to a normal state. The PNA multiport Mode allows you to complete a N-Port calibration using the Cal Wizard application in the PNA. Refer to the PNA Help system for more information.

#### **How to Access Multiport Mode**

The E8362B Option 551 must be installed for Multiport capability. To access the multiport application select **System** > **Configure** > **Multiport Capability**. See [Figure 12 on page 18.](#page-23-0)

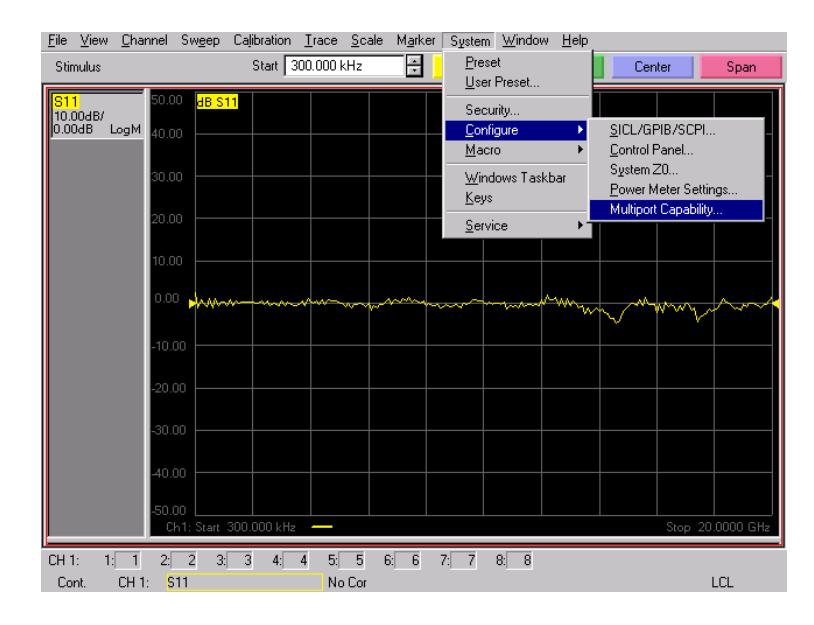

#### <span id="page-23-0"></span>**Figure 12 System Configuration**

Select **U3022AE10** (12-Port System) from the test set drop-down menu and select **Restart as a Multiport PNA with this test set**. Press OK. The PNA will restart the network application with the U3022AE10 Multiport Test Set interface features. See [Figure 13.](#page-23-1)

#### <span id="page-23-1"></span>**Figure 13 U3022AE10 Selection**

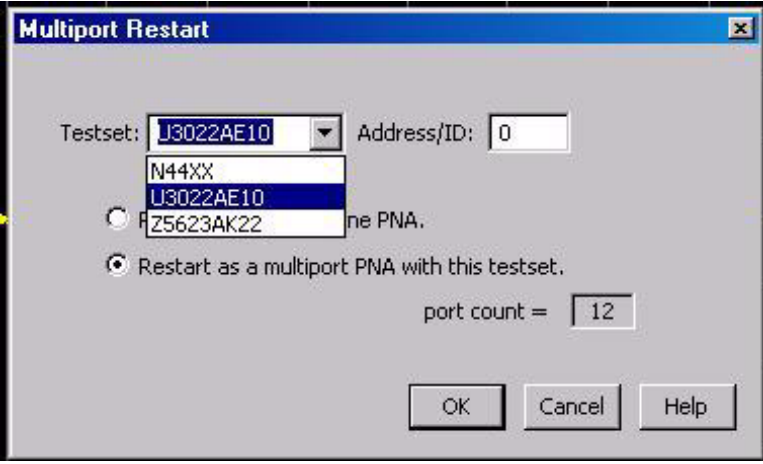

#### **External Test Set Control Feature**

To verify that the network application has the U3022AE10 interface features, select **Channel** > **External Test Set** > **Other**. The U3022AE10 will be displayed as **External Test Set Control-U3022AE10**. See [Figure 14](#page-24-0).

This menu will allow the physical Ports 1 through 12 to be identified as any port for your convenience. For example; Port 5 can be named Port 2.

The **External Test Set Control-U3022AE10** also allows control of the DUT control lines, refer to ["Control Lines" on page 28.](#page-33-1) To change the state from LOW to HIGH, select the graphical user interface (GUI) for the specific control (LINE 1 through 8) and then press OK. Each line can be controlled separately, see [Figure 14.](#page-24-0)

#### <span id="page-24-0"></span>**Figure 14 External Test Set U3022AE10 (Port 1 - 8)**

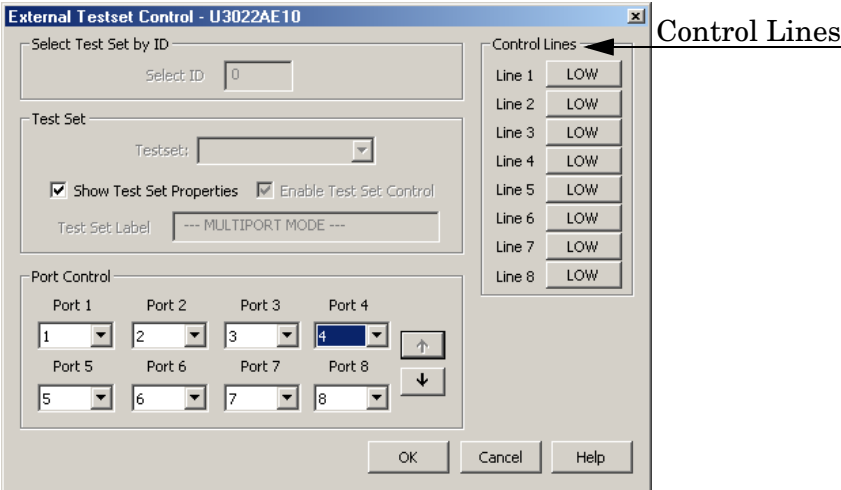

Select the **Port Control** down arrow for Ports 9 through 12, see [Figure 15.](#page-24-1)

<span id="page-24-1"></span>**Figure 15 External Test Set U3022AE10 (Port 9 - 12)**

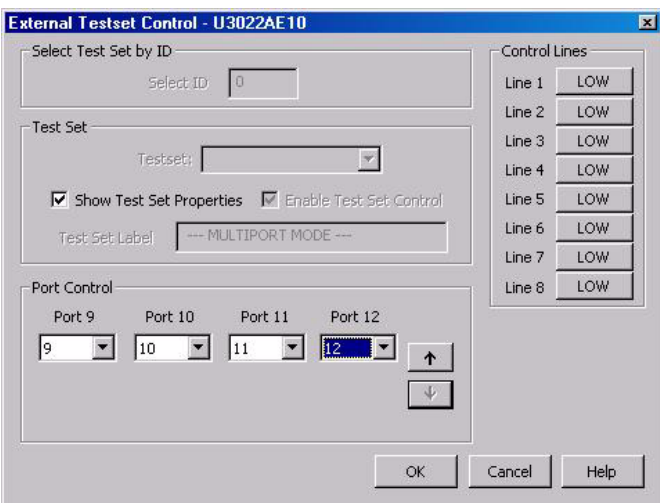

#### **Trace Measure S-Parameter**

S-Parameter selection can be accomplished using **Trace Measure** menu. Select **TRACE** > **Measure.** Use the drop-down menus to select 1 of 144 S-Parameters for the 12-Port system, see [Figure 16](#page-25-0). The first number in the Sxx selection is the Receiver Port and the second number will be the Source Port. Any port can be selected to be the Receiver, Source or both, as in S11. The front panel R LED indicates the port is the Receiver and the S LED indicates the port is the Source.

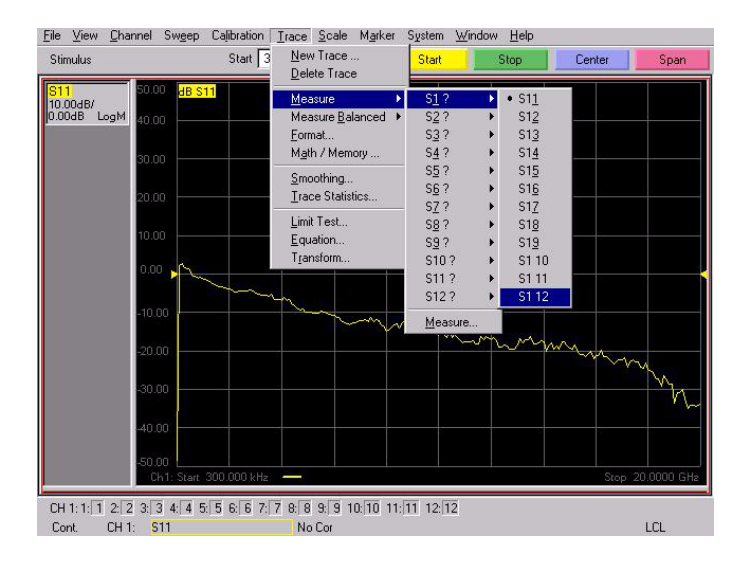

#### <span id="page-25-0"></span>**Figure 16 12-Port Trace Measure**

#### **New Trace Measure S-Parameter**

**S-Parameter Tab:** Multiple S-Parameters can be made from the **New Measurement** menu. In the drop-down menu select **Trace** > **New Trace**. The **New Measurement** window allows the selection of any of the 144 S-Parameter's. See [Figure 17](#page-25-1) and [Figure 18](#page-26-0).

<span id="page-25-1"></span>**Figure 17 12-Port New Trace Measure (S11 - S88)**

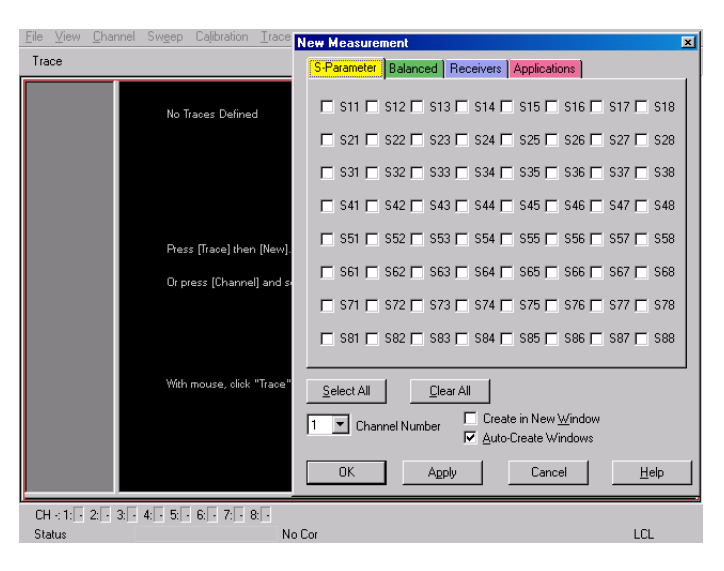

<span id="page-26-0"></span>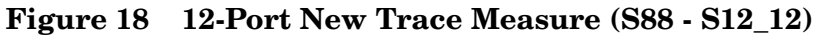

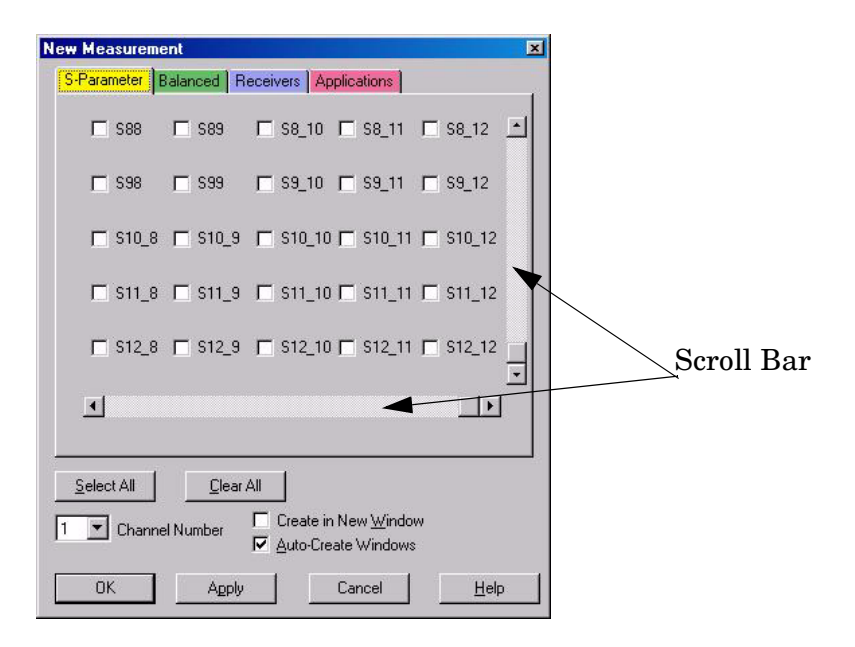

**Balanced Tab:** Balanced Measurements can be configured by selecting the Balance tab in the **New Measurement** menu. Refer to [Figure 19.](#page-26-1)

For more information on balanced (differential) component measurement, refer to the Application Note 1373-1 and 1373-2 (5988-5634EN and 5988-5635EN) at http://www.home.agilent.com. In the search menu type in "Multiport and Balanced."

#### <span id="page-26-1"></span>**Figure 19 Balance**

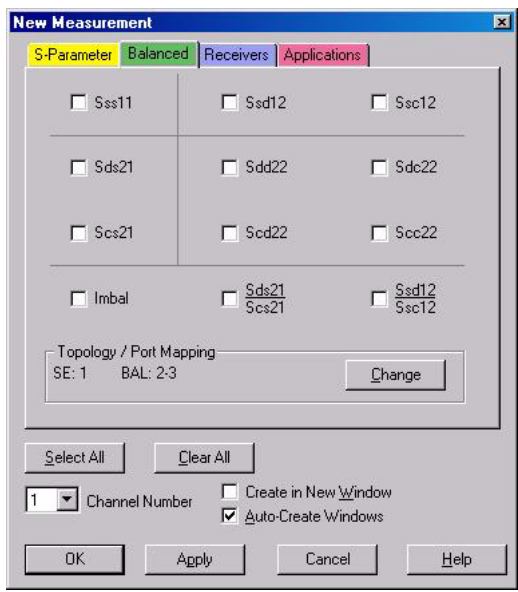

**Receiver Tab:** The S-Parameter measurements can be ratioed with selectable Denominators for each port and receiver. Refer to the standard E8362B PNA documentation for more information.

#### **Figure 20 Receiver Ports**

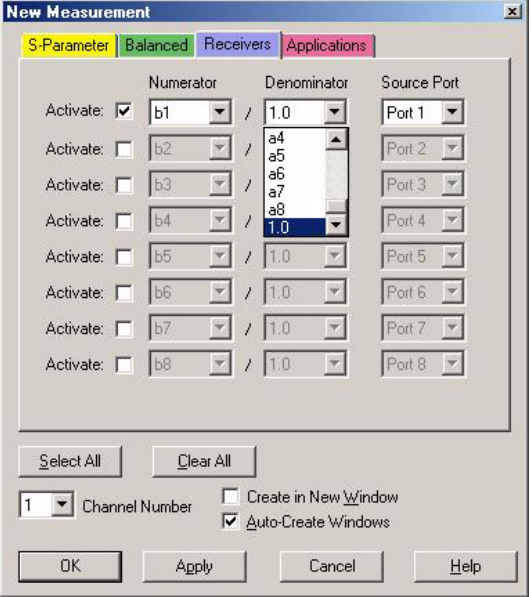

#### <span id="page-28-0"></span>**PNA Multiport Mode for the N5230A Option 551**

#### **How to Access Multiport Mode**

The N5230A Option 551 must be installed for Multiport capability. To access the multiport application select **System** > **Configure** > **Multiport Capability**. See [Figure 21](#page-28-1).

#### <span id="page-28-1"></span>**Figure 21 System Configuration**

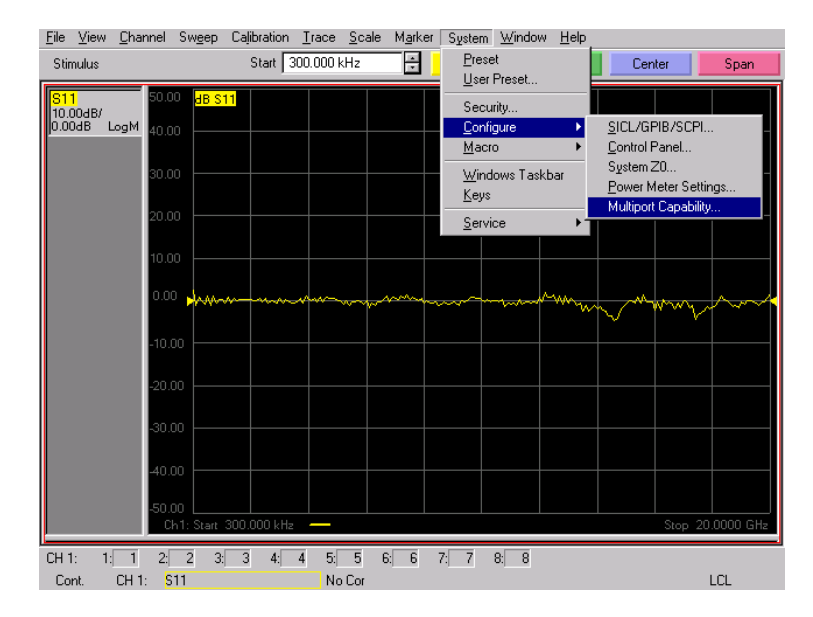

Select **U3022AE10** (14-Port System) from the test set drop-down menu and select **Restart as a Multiport PNA with this test set**. Press OK. The PNA will restart the network application with the U3022AE10 Multiport Test Set interface features. See [Figure 22.](#page-28-2)

#### <span id="page-28-2"></span>**Figure 22 U3022AE10 Selection**

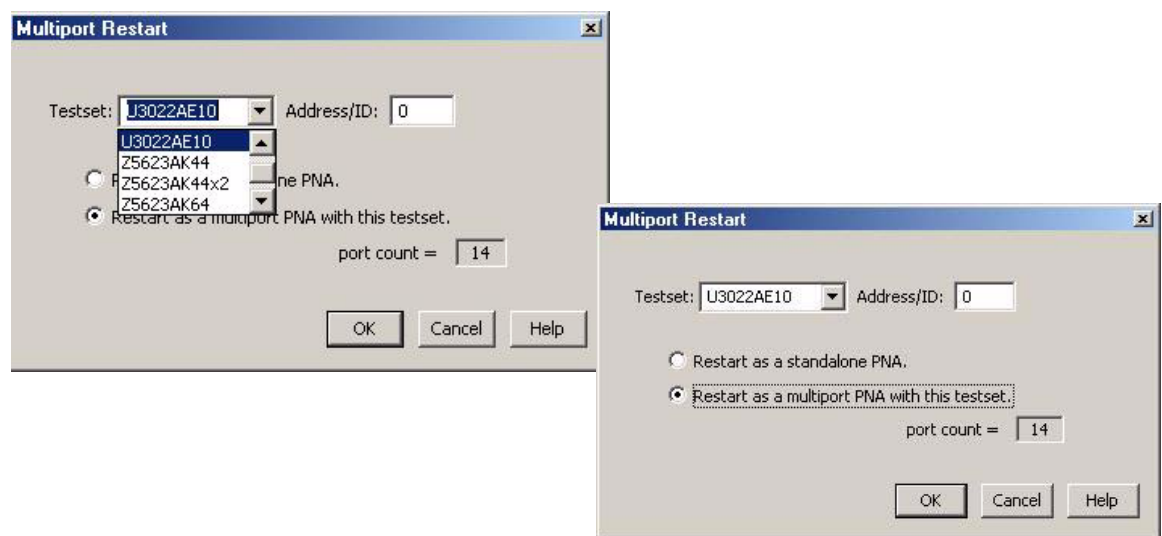

#### **External Test Set Control Feature**

To verify that the network application has the U3022AE10 interface features, select **Channel** > **External Test Set** > **Other**. The U3022AE10 will be displayed as **External Test Set Control-U3022AE10**. See [Figure 23](#page-29-0).

This menu will allow the physical Ports 1 through 14 to be identified as any port for your convenience. For example; Port 5 can be named Port 2.

The **External Test Set Control-U3022AE10 menu** also allows control of the DUT control lines, refer to ["Control Lines" on page 28.](#page-33-1) To change the state from LOW to HIGH, select the graphical user interface (GUI) for the specific control (LINE 1 through 8) and then press OK. Each line can be controlled separately, see [Figure 23.](#page-29-0)

#### <span id="page-29-0"></span>**Figure 23 External Test Set U3022AE10 (Port 1 - 8)**

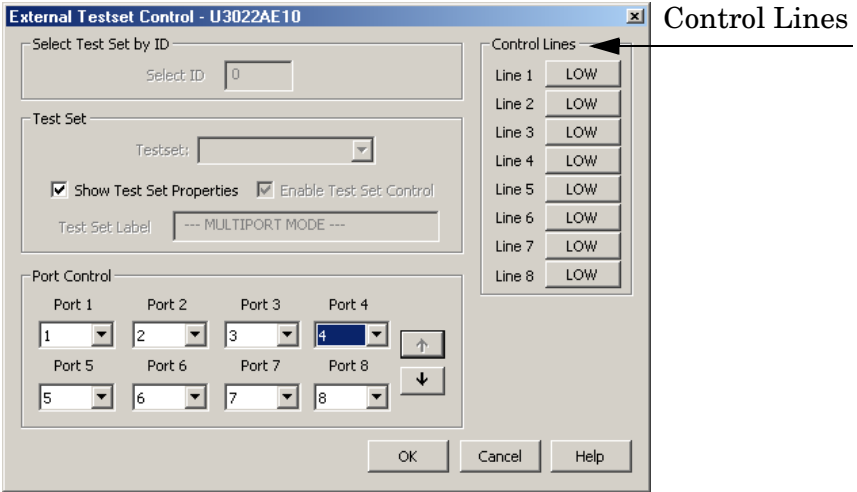

Select the **Port Control** down arrow for Ports 9 through 14, see [Figure 24.](#page-29-1)

#### <span id="page-29-1"></span>**Figure 24 External Test Set U3022A E10 (Port 9 - 14)**

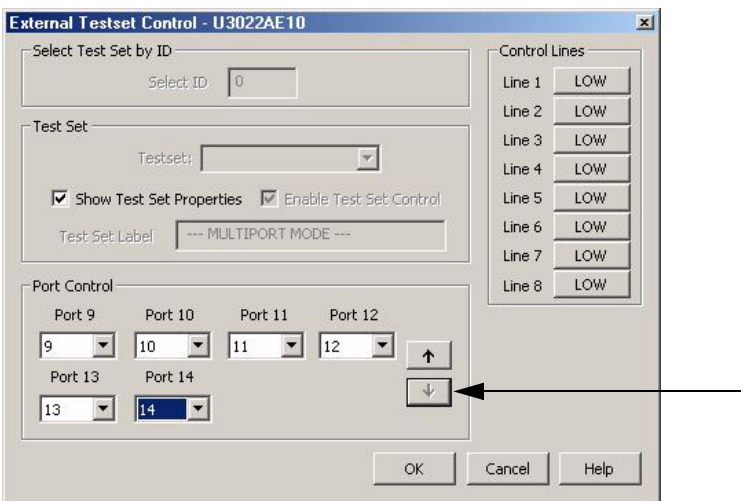

#### **Trace Measure S-Parameter**

S-Parameter selection can be accomplished using the **Trace Measure** menu. Select **TRACE**  > **Measure.** Use the drop-down menus to select 1 of 196 S-Parameters for the 14-Port system, see [Figure 25.](#page-30-0) The first number in the Sxx selection is the Receiver Port and the second number will be the Source Port. Any port can be selected to be the Receiver, Source or both, as in S11. The front panel R LED indicates the port is the Receiver and the S LED indicates the Port is the Source.

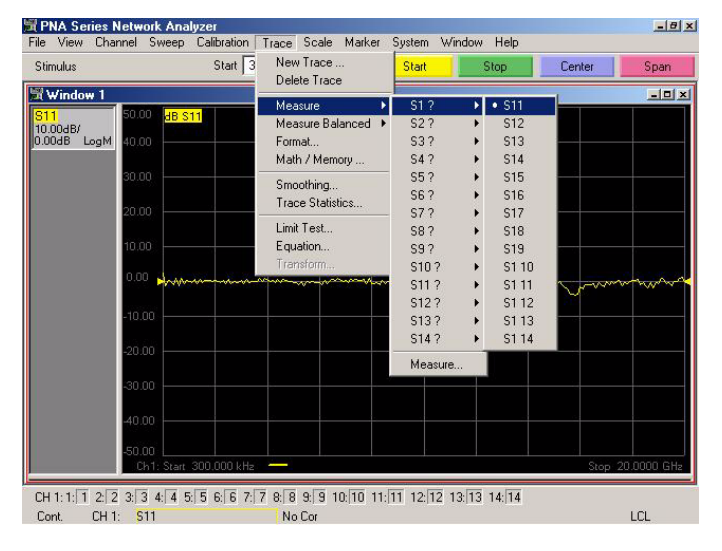

#### <span id="page-30-0"></span>**Figure 25 14-Port Trace Measure**

#### **New Trace Measure S-Parameter**

**S-Parameter Tab:** Multiple S-Parameters can be made from the **New Measurement** menu. In the drop-down menu select **Trace** > **New Trace**. The **New Measurement** window allows the selection of any of the 196 S-Parameter's. See [Figure 26](#page-30-1) and [Figure 27](#page-31-0).

<span id="page-30-1"></span>**Figure 26 14-Port New Trace Measure (S11 - S88)**

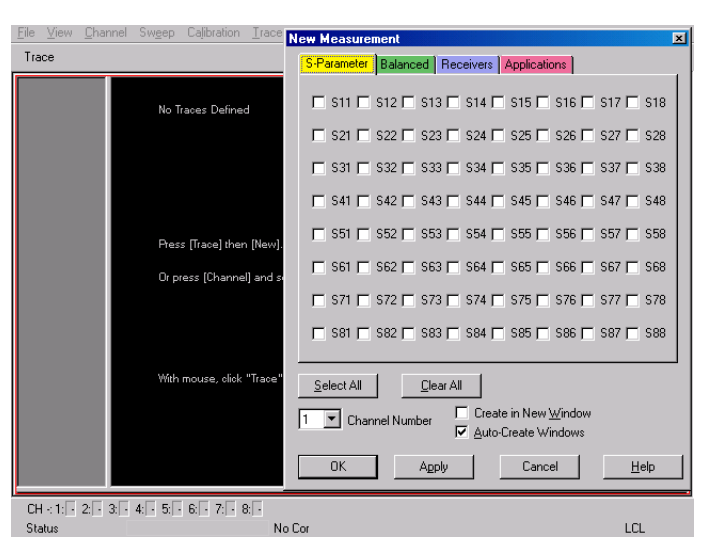

#### <span id="page-31-0"></span>**Figure 27 14-Port New Trace Measure (scroll down to S14\_14)**

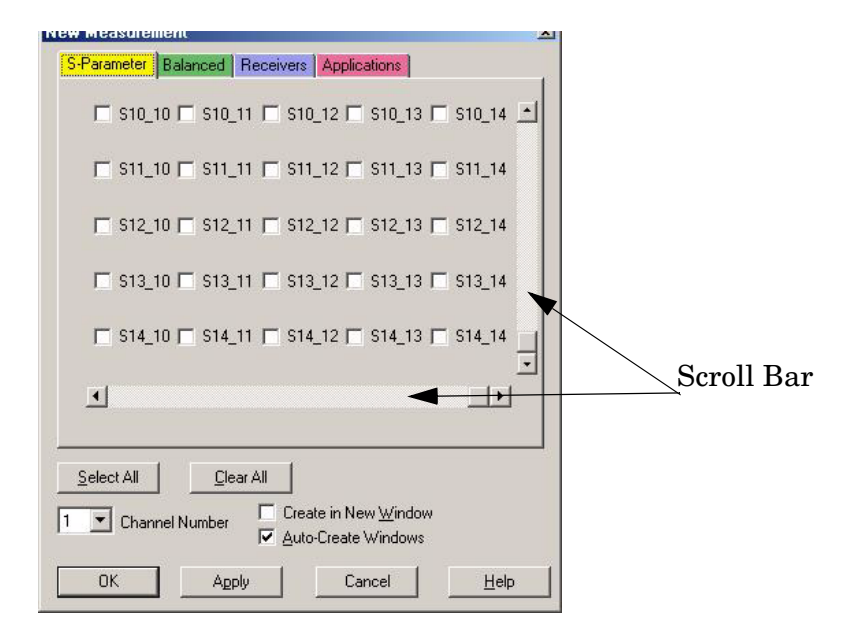

**Balanced Tab:** Balanced Measurements can be configured by selecting the Balance tab in the **New Measurement** menu. Refer to [Figure 28.](#page-32-0)

For more information on balanced (differential) component measurement, refer to the Application Note 1373-1 and 1373-2 (5988-5634EN and 5988-5635EN) at http://www.home.agilent.com. In the search menu type in "Multiport and Balanced."

#### <span id="page-32-0"></span>**Figure 28 Balance**

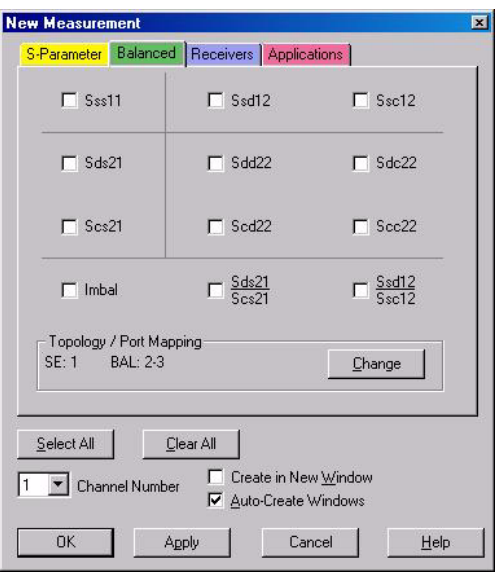

**Receiver Tab:** The S-Parameter measurements can be ratioed with selectable Denominators for each port and receiver. Refer to the standard N5230A PNA-L documentation for more information.

#### **Figure 29 Receiver Ports**

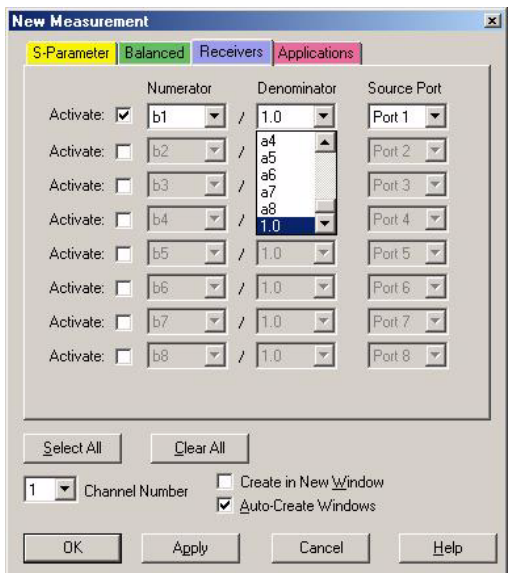

### <span id="page-33-1"></span><span id="page-33-0"></span>**Control Lines**

[Table 10](#page-33-2) contains the information to set the control lines of the U3022AE10 Test Set. Refer to ["Operating the DUT Control Interface" on page 29](#page-34-3).

**NOTE** All DUT control lines must be set with each command sent. Logic 0 = high

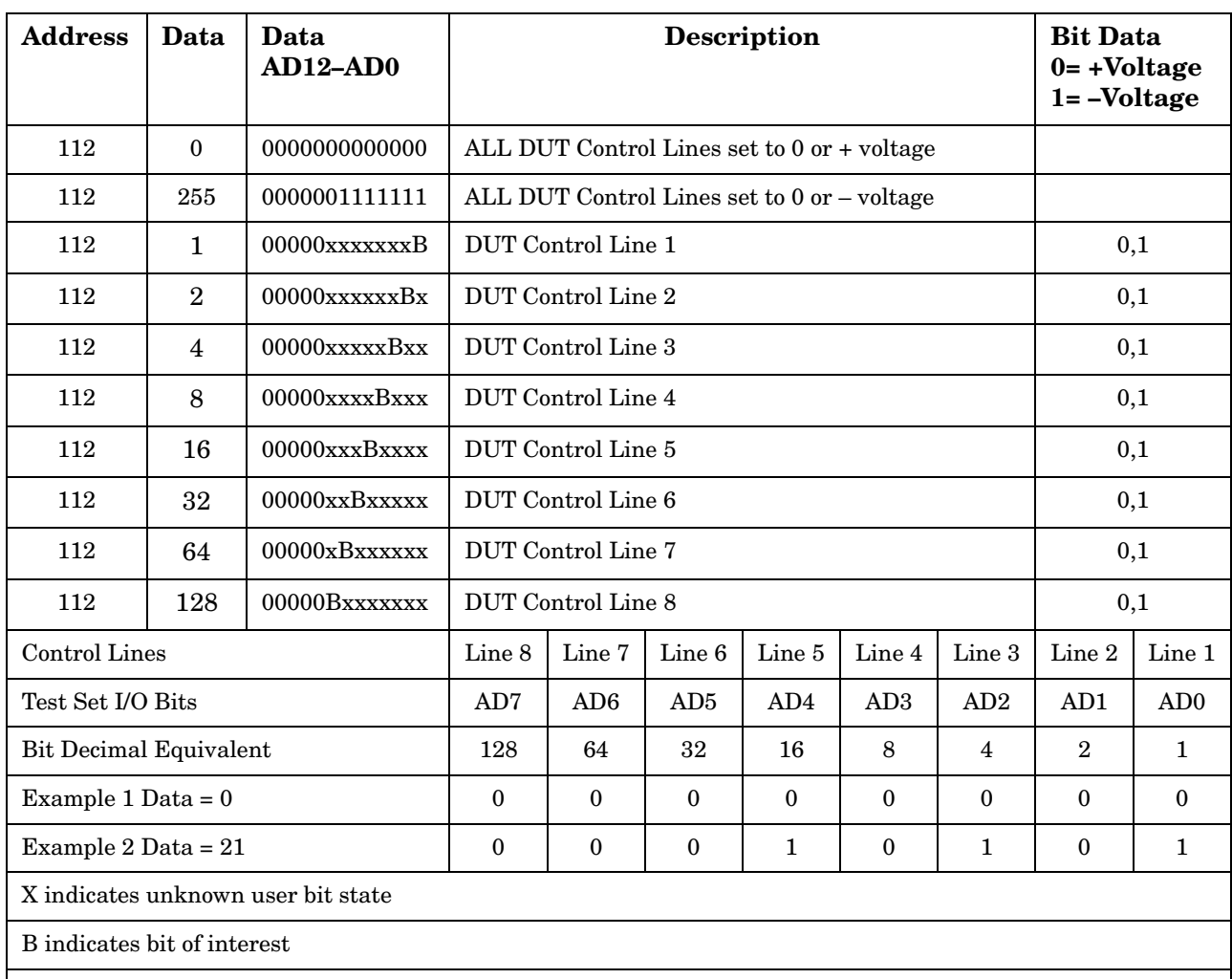

<span id="page-33-2"></span>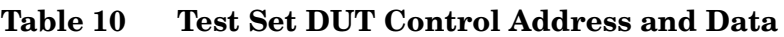

There are 256 individual switch combinations for the U3022AE10. To select a test set DUT control line configuration, all 8 DUT control lines must be set. To do this you must add AD7 to AD0 binary number and convert this to a decimal equivalent.

**NOTE** The bottom U3022AE10 DUT control lines will function in a 12-Port configuration. The top U3022AE10 DUT control lines will not operate.

#### <span id="page-34-3"></span><span id="page-34-0"></span>**Operating the DUT Control Interface**

The 15 pin female D-Sub connector on the front panel provides 8 latched data connections that can be used to control your DUT. An adjustable voltage source  $(+2 \text{ to } +5 \text{ Vdc})$  is provided on the front panel. A positive or negative external source can be used. Refer to [Table 12, "DUT Control Specifications," on page 31.](#page-36-0)

#### <span id="page-34-1"></span>**Setting the DUT Control Interface**

This section describes the electrical characteristics of the control line, connection to a DUT and an external dc power supply. For more information regarding the control lines refer to [Table 10, "Test Set DUT Control Address and Data," on page 28.](#page-33-2)

#### <span id="page-34-2"></span>**Pin Assignment**

#### **Figure 30 Control Line Pin Assignment**

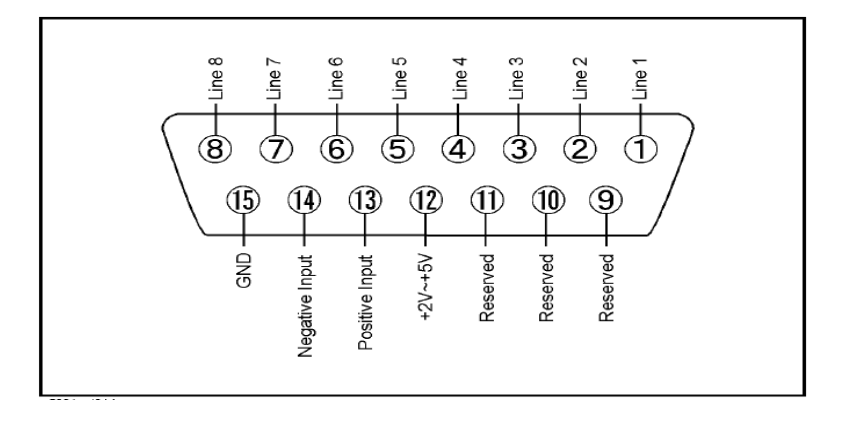

| <b>Pin Number</b> | <b>Signal Name</b> | <b>Description</b>                                                                                                    |  |  |  |  |  |
|-------------------|--------------------|----------------------------------------------------------------------------------------------------|--|--|--|--|--|
| $\mathbf{1}$      | Line 1             | Output port of line 1                                                                                                    |  |  |  |  |  |
| $\overline{2}$    | Line 2             | Output port of line 2                                                                                                    |  |  |  |  |  |
| 3                 | Line 3             | Output port of line 3                                                                                                    |  |  |  |  |  |
| $\overline{4}$    | Line 4             | Output port of line 4                                                                                                    |  |  |  |  |  |
| 5                 | Line 5             | Output port of line 5                                                                                                    |  |  |  |  |  |
| 6                 | Line 6             | Output port of line 6                                                                                                    |  |  |  |  |  |
| 7                 | Line 7             | Output port of line 7                                                                                                    |  |  |  |  |  |
| 8                 | Line 8             | Output port of line 8                                                                                                    |  |  |  |  |  |
| 9                 |                    | Not used                                                                                                    |  |  |  |  |  |
| 10                |                    | Not used                                                                                                    |  |  |  |  |  |
| 11                |                    | Not used                                                                                                    |  |  |  |  |  |
| 12                | $+2$ V to $+5$ V   | The voltage input to pin 13. (The voltage can be<br>varied by rotating the voltage adjustment trimmer<br>on the front panel).                                               |  |  |  |  |  |
| 13                | Positive Input     | Input a signal that is outputted when each line is<br>high from pin 12 or external dc power supply.                                                                         |  |  |  |  |  |
| 14                | Negative Input     | Input a signal that is outputted when each line is<br>low from the external dc power supply. Able to<br>output 0 V as low from the each line by connecting<br>to pin $15$ . |  |  |  |  |  |
| 15                | Gnd                | ground terminal                                                                                                    |  |  |  |  |  |

**Table 11 Pin Assignment**

### <span id="page-36-0"></span>**Figure 31 Block Diagram of DUT Control**

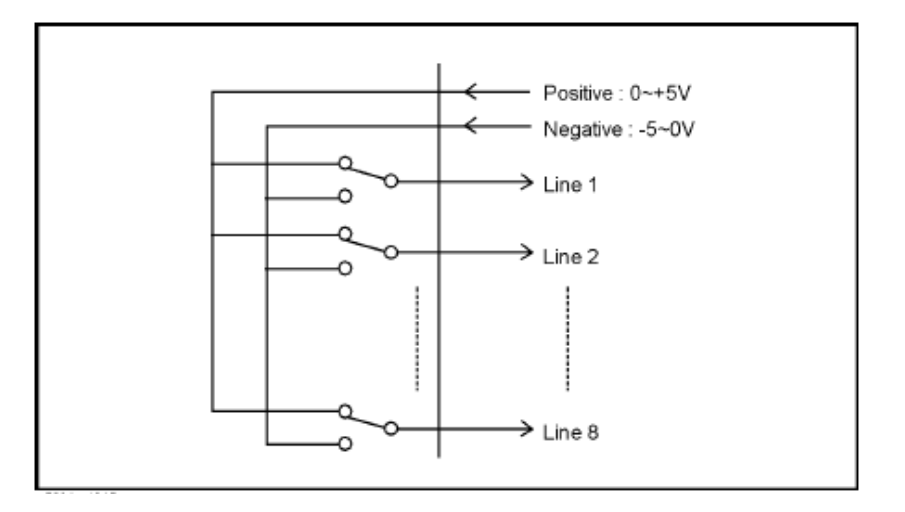

#### **Table 12 DUT Control Specifications**

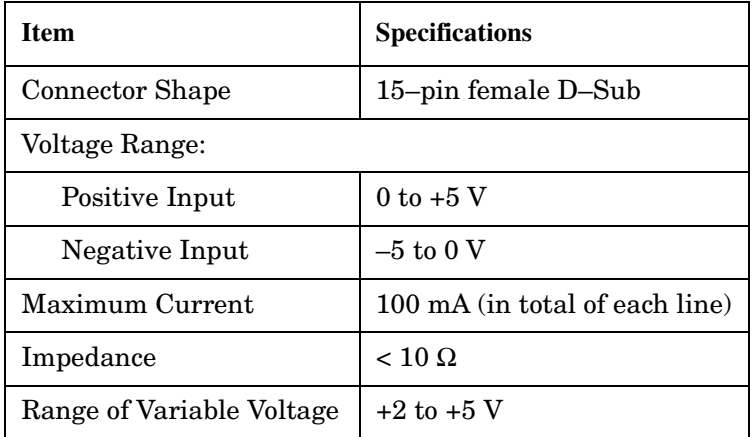

#### <span id="page-37-0"></span>**Setting the Variable Source Voltage**

The output voltage of pin 12 can be varied from  $+2$  to  $+5$  V. Perform the following procedure to set the voltage:

- 1. Turn On U3022AE10.
- 2. Measure the voltage between pin 12 and 15 using a multimeter.
- 3. Rotate the voltage adjustment trimmer on the front panel until the multimeter indicates the appropriate voltage.

#### <span id="page-37-1"></span>**Connecting the DUT to the Rear Panel Control Line Connector**

[Figure 32](#page-37-2) illustrates an example of the connection between the DUT and the U3022AE10 *without* an external dc power supply. Input the signals from pin 12 and 15 to the Positive Input and Negative Input respectively and connect each line to the control terminal of the DUT.

**CAUTION** The path that can be shorted is between pin 12–13 and the pin 14–15 only. Damage may result if any other path is short–circuited.

#### <span id="page-37-2"></span>**Figure 32 Control Line Connector**

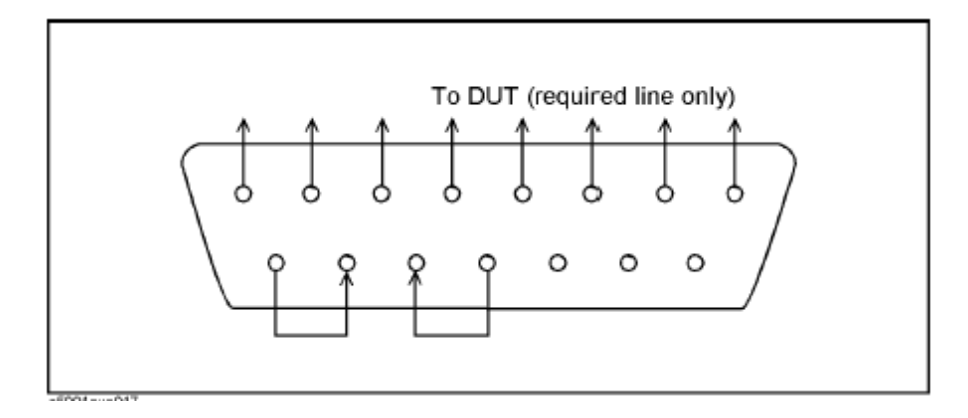

#### <span id="page-38-0"></span>**Using an External Power Supply**

[Figure 33](#page-38-1) illustrates an example of the connection between the DUT and the U3022AE10 with an external dc power supply. Input the High and Low signals from the external power supply to the Positive Input and Negative Input respectively, and connect each line to the control terminal of the DUT.

**CAUTION** The U3022AE10 may be damaged if a dc current is passed through it when it is turned Off. See the steps below.

**CAUTION** Do not short–circuit between the pins, it may cause damage.

#### **Turning On the U3022AE10 with Using an External Power Supply.**

- 1. Turning On the U3022AE10.
- 2. Connect the DUT.
- 3. Turn On the external power supply.

#### **Turning Off the U3022AE10 with Using an External Power Supply.**

- 1. Turning Off the Power Supply.
- 2. Turning Off the U3022AE10.
- 3. Disconnect the DUT.

#### <span id="page-38-1"></span>**Figure 33 U3022AE10 to the DUT and External DC Power Supply**

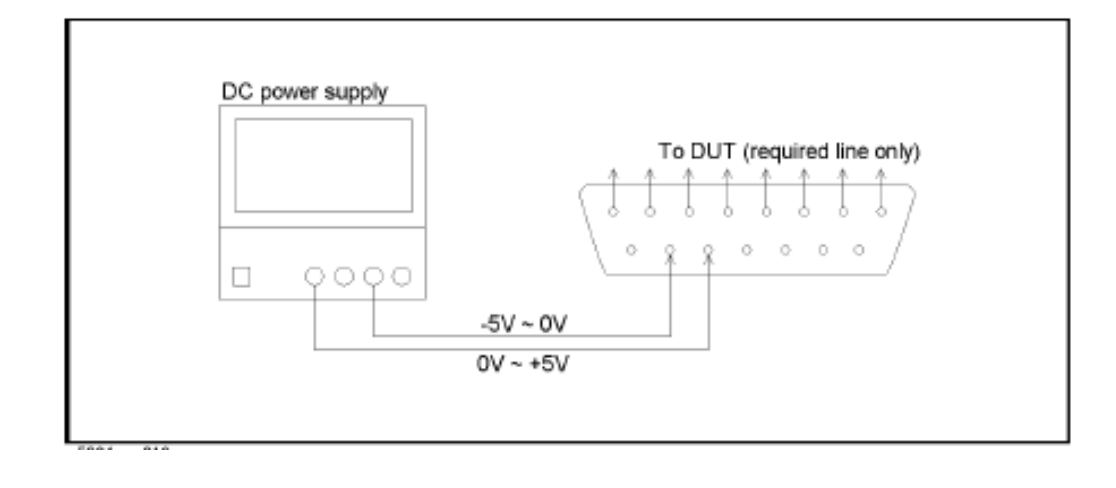

### <span id="page-39-0"></span>**Operational Check**

This section provides the test calibration procedure to confirm the U3022AE10 and PNA operational performance. The operation verification limits provided ensure that your U3022AE10 and PNA are operating properly.

### <span id="page-39-1"></span>**Verification Limits**

Specifications for the U3022AE10 Multiport Test Set are typical. System performance for the PNA and Test Set are only characteristic and intended as non warranted information. A functional certificate is provided for the U3022AE10 only.

It is recommended that you return your instrument to Agilent Technologies for servicing or repair if the Test Set and PNA performance exceed the operational verification limits.

<span id="page-39-2"></span>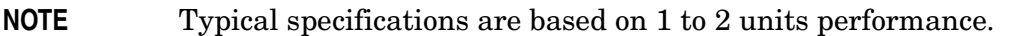

#### **Table 13 Operation Verification Limit for Reflection Tracking<sup>1</sup> (12-Port or 14-Port)**

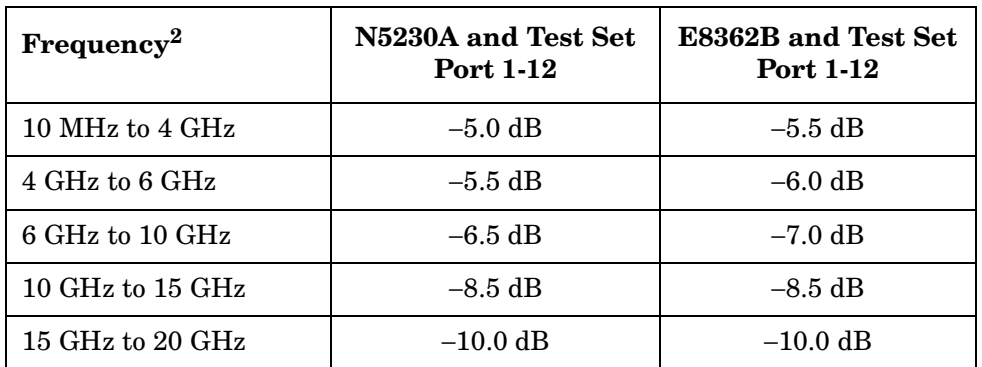

1. Reflection Tracking takes into account Source Loss, Receiver Loss, Margin, and PNA Mixer Cal.

2. If using an E8362B, the start frequency is 500 MHz due to the E8362B mixer calibration and Port 1 & Port 2 coupler roll off.

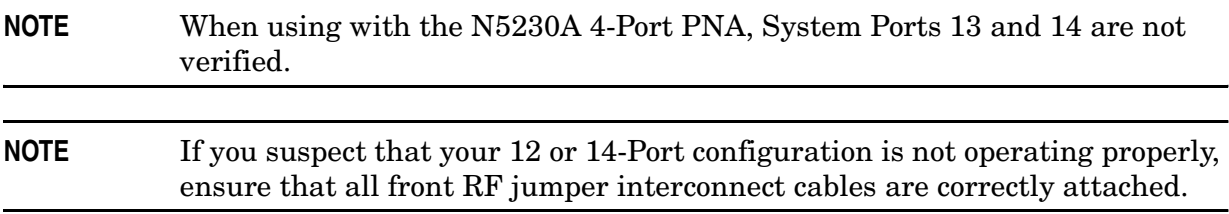

### <span id="page-40-0"></span>**Equipment Required**

The Agilent U3022AE10 requires that the user be familiar with the equipment and components listed in [Table 14.](#page-40-1)

<span id="page-40-1"></span>This section provides an equipment list and setup of the PNA and Test Set.

#### **Table 14 Equipment List**

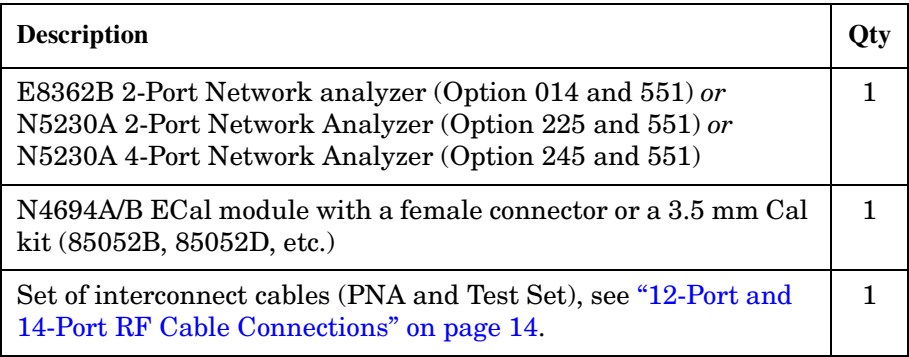

### <span id="page-41-0"></span>**Operational Check Procedure**

The sequence of this procedure is very important and must be followed or the performance accuracy and results may vary from the reference plots provided.

**NOTE** The 4-Port PNA is required for the 14-Port System. Ports 13 and 14 are not required.

#### <span id="page-41-1"></span>**Prepare the PNA**

- 1. Connect the Test Set to the N5230A 4-Port PNA using the interconnect cables as shown in [Figure 11 on page 16](#page-21-0) and [Table 9 on page 15](#page-20-1).
- 2. On the PNA, press **Calibration** > **Cal Sets**. Delete or Rename any Cal Sets titled "999.1" thru "999.12" (12-Port), although it is unlikely that you will find Cal Sets with these names.
- 3. Verify that the PNA is in 14-Port mode by selecting **Trace** > **New Trace**.
	- a. If only four S-Parameters are listed, press **System** > **Configure** > **Multiport Capability**. On the Multiport Restart dialog, select **Restart as multiport PNA with this test set**. Select **U3022AE10** (14-Port).
- 4. Press **System** > **Preset**.
- 5. Verify that the **[Stop Frequency]** is set to the maximum of the PNA and test set.
- 6. Verify that the **[Start Frequency]** is set to **[10 MHz]**. If not, press **Channel** > **Start/Stop** and enter **[10 MHz].**
- 7. Verify that the **[Power]** is to set to **[**−**8 dBm]**. If not, press **[Power]** > **Power Level** and enter **[**−**8 dBm].**
- 8. Select **Sweep** > **IF Bandwidth** > **100 Hz**.
- 9. Select **Sweep** > **Number of Points** > **401**.
- 10.Connect the ECal module to the PNA USB port on the front or rear panel, refer to [Figure 34 on page 37](#page-42-0). This procedure assumes you are using a ECal. If you are not, see ["1-Port Calibration Procedure"](#page-43-1), [step 2.](#page-43-2)

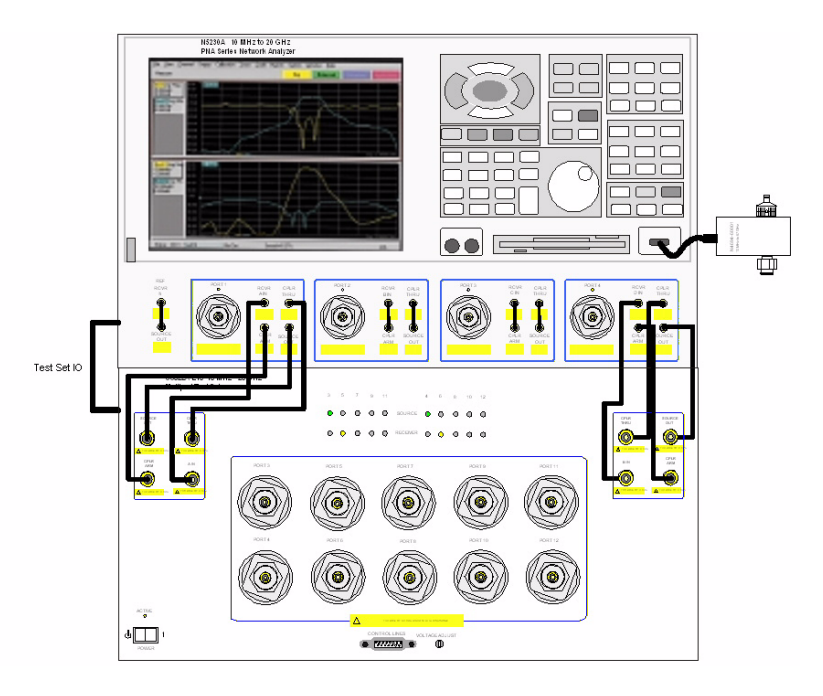

#### <span id="page-42-0"></span>**Figure 34 Test Set to PNA Connections**

11.Allow the ECal module, Test Set and PNA to warm up for a minimum of 30 minutes.

#### <span id="page-43-1"></span><span id="page-43-0"></span>**1-Port Calibration Procedure**

<span id="page-43-4"></span>1. Connect the ECal or the mechanical cal kit to Port 1 or the port you are testing. Torque to 8 in-lb. For more information press the **Help** button, see [Figure 36.](#page-43-3)

#### **Figure 35 ECal at Port 1**

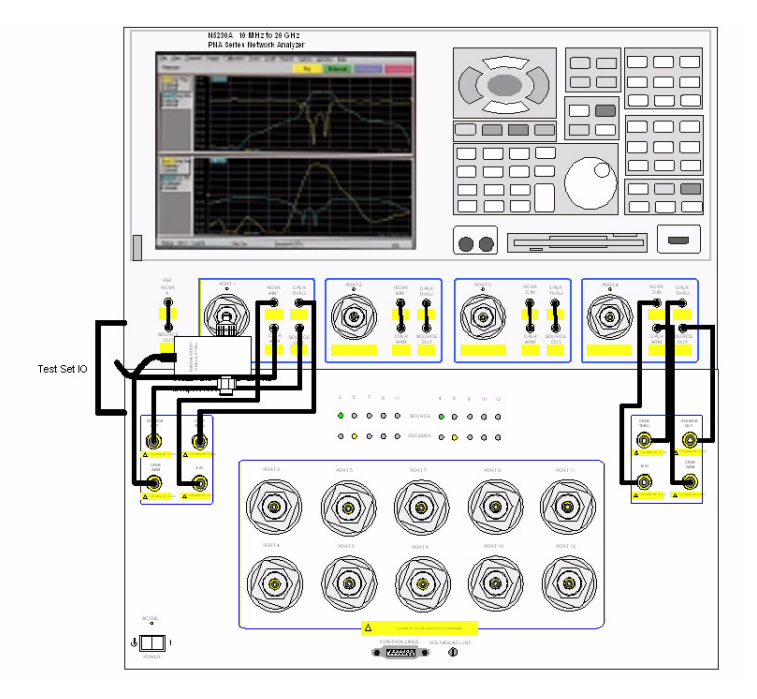

- <span id="page-43-2"></span>2. Perform a 1-Port Calibration on Port 1. On the PNA, press **Calibration** > **Calibration Wizard**.
	- a. If using a mechanical cal kit, select **SmartCal**.
	- b. If using an ECal module, select **ECal**.
- 3. Continue following the Cal Wizard prompts. On the "Select Calibration Ports and ECal Module" window, press **Clear All** and select **Port 1**, then press **Next**.

#### <span id="page-43-3"></span>**Figure 36 1-Port Calibration**

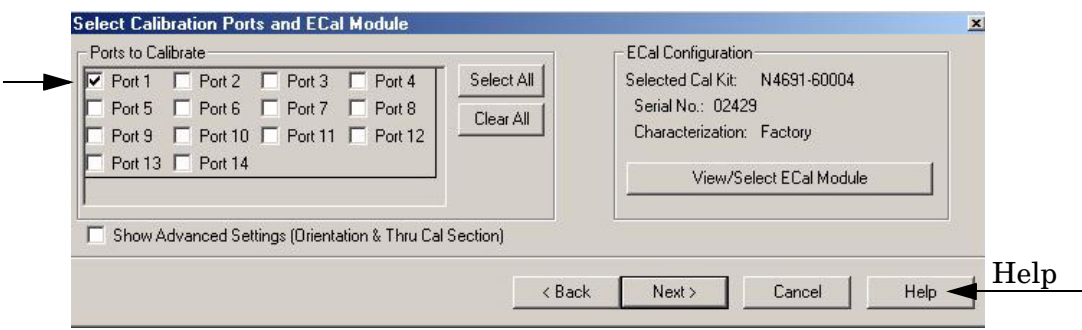

- 4. In the "Electronic Calibration Step 1 of 1" window, press **Measure**.
- <span id="page-44-0"></span>5. At the Calibration Completed prompt, select **Save As User Calset** and type the name **999.1**. Overwrite the Calset if it already exists. Press **Save.**

**NOTE** If you do not have a key board, select **Save As User Calset** > **Edit Name** and save as **999.x**. X is the port number you are calibrating. See [Figure 37.](#page-44-1)

#### <span id="page-44-1"></span>**Figure 37 Calibration Complete**

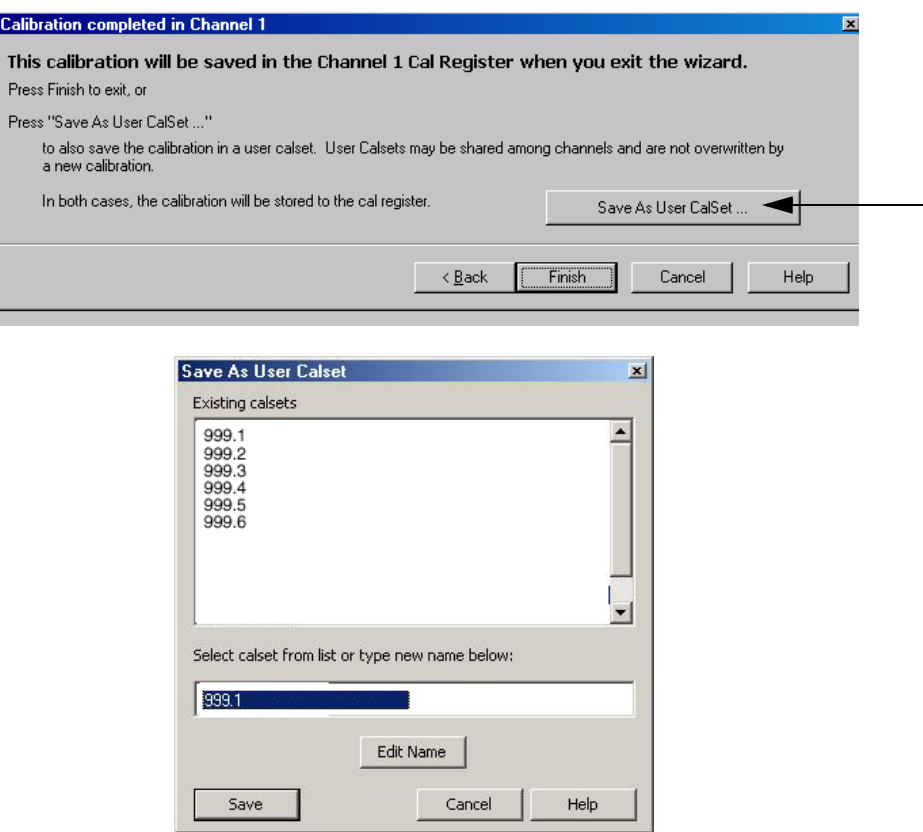

6. Repeat [step 1](#page-43-4) thru [step 5](#page-44-0) (1-Port Calibration Procedure) for Ports 2 thru 12. When finished, there should be twelve Cal Sets saved with the titles "999.1" thru "999.12" (12-Port).

If you are using an ECal module you can verify the individual port calibration by selecting **Calibration** > **ECal Confidence Check**. For further information refer to the system **Help** menu.

7. Press **Trace** > **Delete Trace**. There should be no traces on the PNA screen.

8. Select **Calibration** > **Cal Set Viewer** to launch the Cal Set Viewer toolbar.

**Figure 38 Calibration, Cal Set Viewer**

| <b>PNA Series Network Analyzer</b><br>File | View Channel Sweep | Marker                                                       | System | Window<br>Help |        | EER              |
|--------------------------------------------|--------------------|--------------------------------------------------------------|--------|----------------|--------|------------------|
| Stimulus                                   |                    | Calibration Trace Scale<br>Calibration Wizard<br>Preferences | Start  | Stop           | Center | Span             |
| Window 1<br>811<br>10.00dB/                | 50.00<br>$dB-S$    | Correction on/OFF<br>Interpolation ON/off                    |        |                |        | 画回区              |
| 0.00dB<br>LogM                             | 40.00              | Cal Set<br>Cal Set Viewer                                    |        |                |        |                  |
|                                            | 30.00              | Port Extension Tool Bar                                      |        |                |        |                  |
|                                            | 20:00              | Fixturing on/OFF<br><b>Fixturing Selections</b>              |        |                |        |                  |
|                                            | 10.00              | ECal Confidence Check<br>Characterize ECal Module            |        |                |        |                  |
|                                            | 0.00.              | Advanced Modify Cal Kit                                      |        |                |        |                  |
|                                            | $-10.00$           | Power Calibration<br>▶<br>Properties                         |        |                |        |                  |
|                                            | 20.00              |                                                              |        |                |        |                  |
|                                            | 30.00              |                                                              |        |                |        |                  |
|                                            | 40:00<br>50.00     |                                                              |        |                |        |                  |
|                                            |                    | Ch1: Start 10.0000 MHz                                       |        |                |        | Stop 67.0000 GHz |

- <span id="page-45-1"></span>9. From the Cal Sets drop-down menu, select **999.x** (the next sequential number). Select the **Reflection Tracking(1,1)** term in the center drop-down menu and ensure that the **Enable** and **Error Terms** are selected as shown in [Figure 39](#page-45-0).
- **NOTE** You may also create a table on the PNA and enter the limit line stimulus and response values. Select **Limit Test ON** and **Limit Line ON,** and press **Show Table**. See [Figure 39.](#page-45-0)

#### <span id="page-45-0"></span>**Figure 39 N5230A and Test Set Reflection Tracking Trace (Port 1-12)** Error Terms

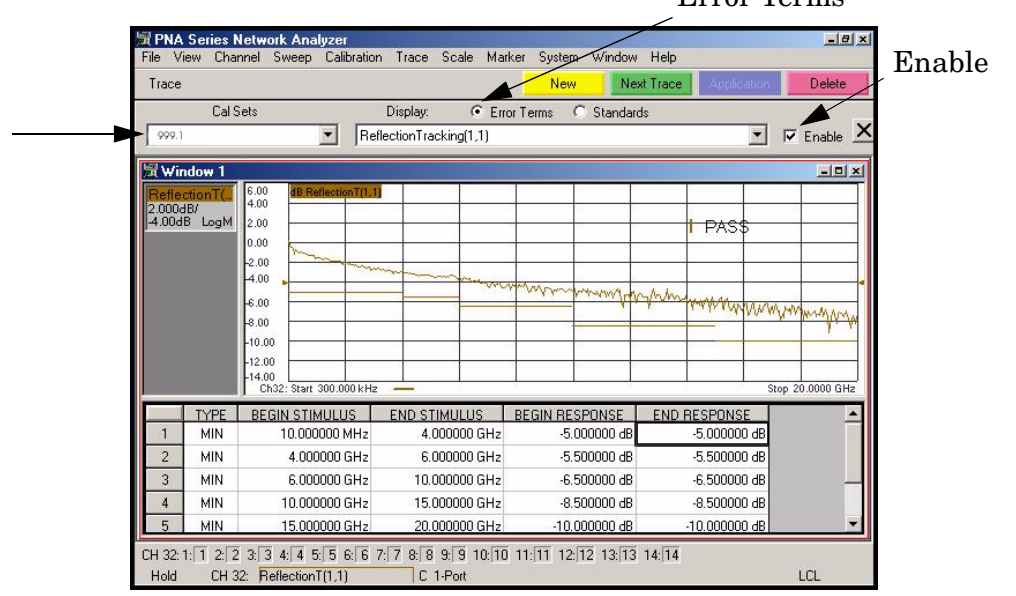

- <span id="page-46-1"></span>10.Compare the Reflection Tracking (1,1) trace to the appropriate limits in [Table 13 on](#page-39-2)  [page 34](#page-39-2). This can be done using Limit Lines (press **Trace** > **Limit Test**) or **Marker**. The trace should be above the limit line and PASS will be displayed on the screen. Refer to and [Figure 39 on page 40.](#page-45-0)
- 11.Repeat [step 9](#page-45-1) and [step 10](#page-46-1) for Cal Sets "999.1" thru "999.12" (12-Port).

**Figure 40 E8362B and Test Set Reflection Tracking Trace (Port 1-12)**

| Eile View      |              | Channel Sweep Calibration Trace Scale                         |                     |                                                            | Marker        |                | System Window         | Help           |                     |  |                  |  |
|----------------|--------------|---------------------------------------------------------------|---------------------|------------------------------------------------------------|---------------|----------------|-----------------------|----------------|---------------------|--|------------------|--|
| Trace          |              |                                                               |                     |                                                            |               | <b>New</b>     |                       | Next Trace     | Application         |  | Delete           |  |
|                |              | Cal Sets                                                      |                     | Display:                                                   | $\sigma$      | Error Terms    | C.<br>Standards       |                |                     |  |                  |  |
| 999.4          |              |                                                               |                     | $\triangledown$ Enable $\times$<br>ReflectionTracking[4,4] |               |                |                       |                |                     |  |                  |  |
| 10.00dB/       | ReflectionT( | 50.00<br>40.00                                                | dB ReflectionT(4,4) |                                                            |               |                |                       |                |                     |  |                  |  |
| 0.00dB         | LogM         | 80.00<br>20.00                                                |                     |                                                            |               |                |                       |                | PAS\$               |  |                  |  |
|                |              | 10.00<br>0.00                                                 |                     |                                                            |               |                |                       |                |                     |  |                  |  |
|                |              | $-10.00$                                                      |                     |                                                            |               |                |                       |                |                     |  |                  |  |
|                |              | $-20.00$<br>$-30.00$                                          |                     |                                                            |               |                |                       |                |                     |  |                  |  |
|                |              | 40.00<br>$-50.00$<br>Ch32: Start 10,0000 MHz                  |                     |                                                            |               |                |                       |                |                     |  | Stop 20,0000 GHz |  |
|                | <b>TYPE</b>  | BEGIN STIMULUS                                                |                     | <b>END STIMULUS</b>                                        |               |                | <b>BEGIN RESPONSE</b> |                | <b>END RESPONSE</b> |  |                  |  |
| 1              | MIN          | 500,000000 MHz                                                |                     | 4.000000 GHz                                               |               | $-5,500000$ dB |                       | $-5.500000$ dB |                     |  |                  |  |
| $\overline{c}$ | MIN          | 4.000000 GHz                                                  |                     | 6.000000 GHz                                               |               | $-6.000000$ dB |                       |                | $-6,000000$ dB      |  |                  |  |
| 3              | MIN          |                                                               | 6.000000 GHz        |                                                            | 10.000000 GHz |                | $-7.000000$ dB        |                | $-7.000000$ dB      |  |                  |  |
| 4              | MIN          | 10.000000 GHz                                                 |                     | 15,000000 GHz                                              |               | $-8.500000$ dB |                       |                | $-8,500000$ dB      |  |                  |  |
| 5              | MIN          | 15,000000 GHz                                                 |                     |                                                            | 20.000000 GHz |                | $-10.00000$ dB        |                | $-10.00000$ dB      |  |                  |  |
|                |              | CH 32:1: 1 2 2 3 3 4 4 5 5 6 6 7 7 8 8 9 9 10 10 11: 11 12:12 |                     |                                                            |               |                |                       |                |                     |  |                  |  |
| Hold           |              | CH 32: ReflectionT(4,4)                                       |                     | No Cor                                                     |               |                |                       |                |                     |  | LCL              |  |

#### <span id="page-46-0"></span>**Troubleshooting Operational Check Failures**

If your test results fail the Operational Check limits, check the following before contacting Agilent:

- 1. Check all appropriate PNA and test set connectors for damage, cleanliness, and proper torque.
- 2. Repeat the relevant 1-Port calibrations.
- 3. Make sure the stand-alone PNA is operating properly and meeting its published specifications. See http://na.tm.agilent.com/pna/pna\_testing.html for more information.

### <span id="page-47-0"></span>**Theory of Operation**

The following is a description of the operation of the U3022AE10. Reference the U3022AE10 block diagrams shown in [Figure 41 on page 43.](#page-48-1) This section assumes the user has a general understanding of couplers, switches, and network analyzers.

### <span id="page-47-1"></span>**RF Switch Components**

S102, S202, S302 and S401 are all mechanical switches. The frequency range is DC to 26.5 GHz. The switches select the RF paths from the PNA source and receiver through interconnect cables to test set port paths 3 through 12.

### <span id="page-47-2"></span>**S102 - Source to Odd Ports (1-11)**

Switch 102 provides control of the Source path to PNA Port 1 and the test set odd ports (3 - 11). In the state shown in the block diagram, switch 102 routes the RF source back to the PNA Port 1 and all unused test set odd ports (3 - 11) source paths are terminated.

### <span id="page-47-3"></span>**S202 - Source to Even Ports (2-12)**

Switch 202 provides control of the Source path to PNA Port 2 and the test set even ports (4 - 12). In the state shown in the block diagram, switch 202 routes the RF source back to the PNA Port 2 and all unused test set even ports (4 - 12) source paths are terminated.

### <span id="page-47-4"></span>**S302 - Receiver to Odd Ports (1-11)**

Switch 302 provides control of the A Receiver path to PNA Port 1 and the test set odd ports (3 - 11). In the state shown in the block diagram, switch 302 routes the coupler arm from the PNA Port 1 to the A Receiver and all unused test set odd ports (3 - 11) coupler arm paths are terminated.

### <span id="page-47-5"></span>**S402 - Receiver to Even Ports (2-12)**

Switch 402 provides control of the B Receiver path to PNA Port 2 and the test set even ports (4 - 12). In the state shown in the block diagram, switch 402 routes the coupler arm from the PNA Port 2 to the B Receiver and all unused test set even ports (4 - 12) coupler arm paths are terminated.

### <span id="page-47-6"></span>**RF Coupler Components**

Test set ports (3 - 12) provide the signal separation of the source and receiver paths. The test set ports can either stimulate or receive a signal to the DUT.

### <span id="page-48-0"></span>**System Block Diagram**

<span id="page-48-1"></span>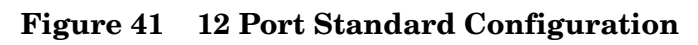

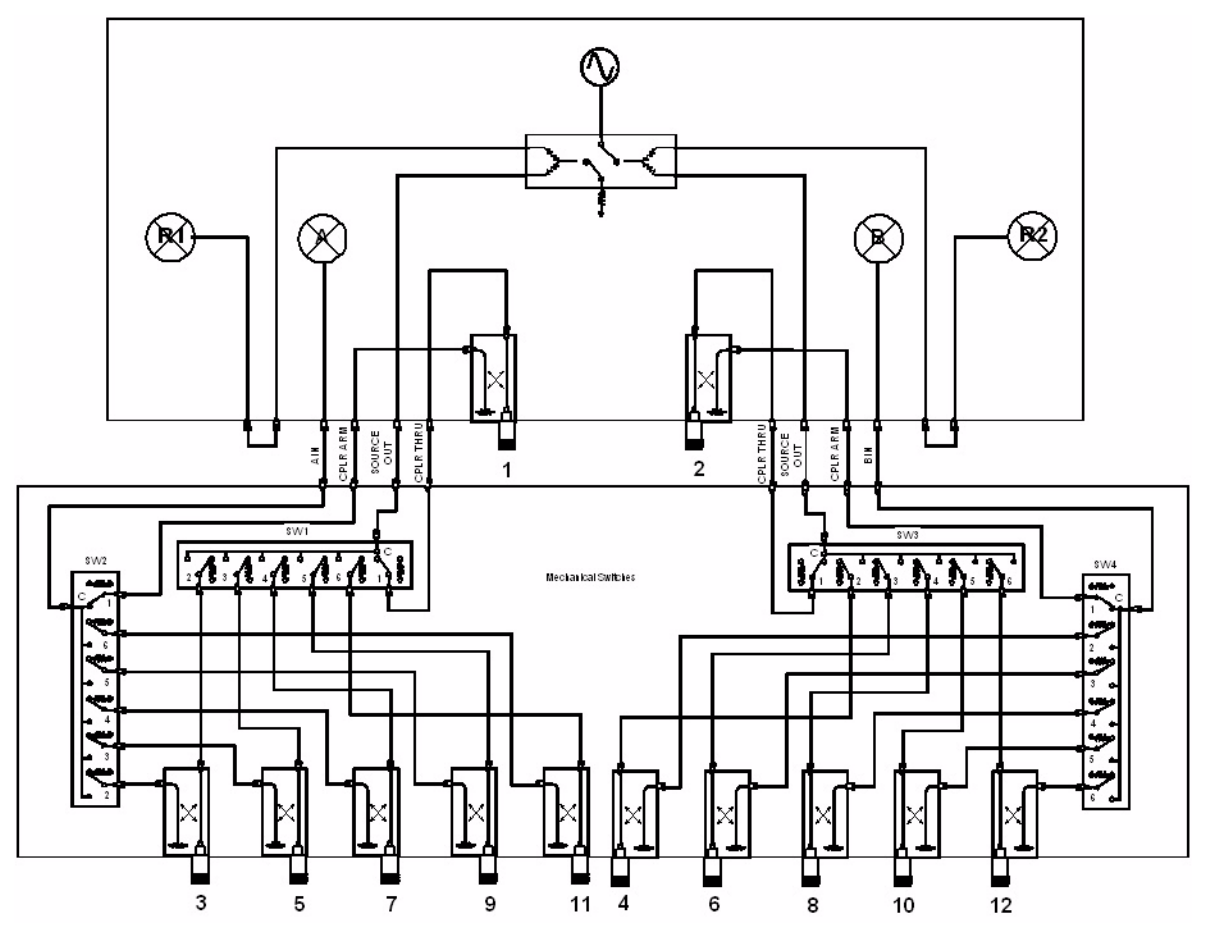

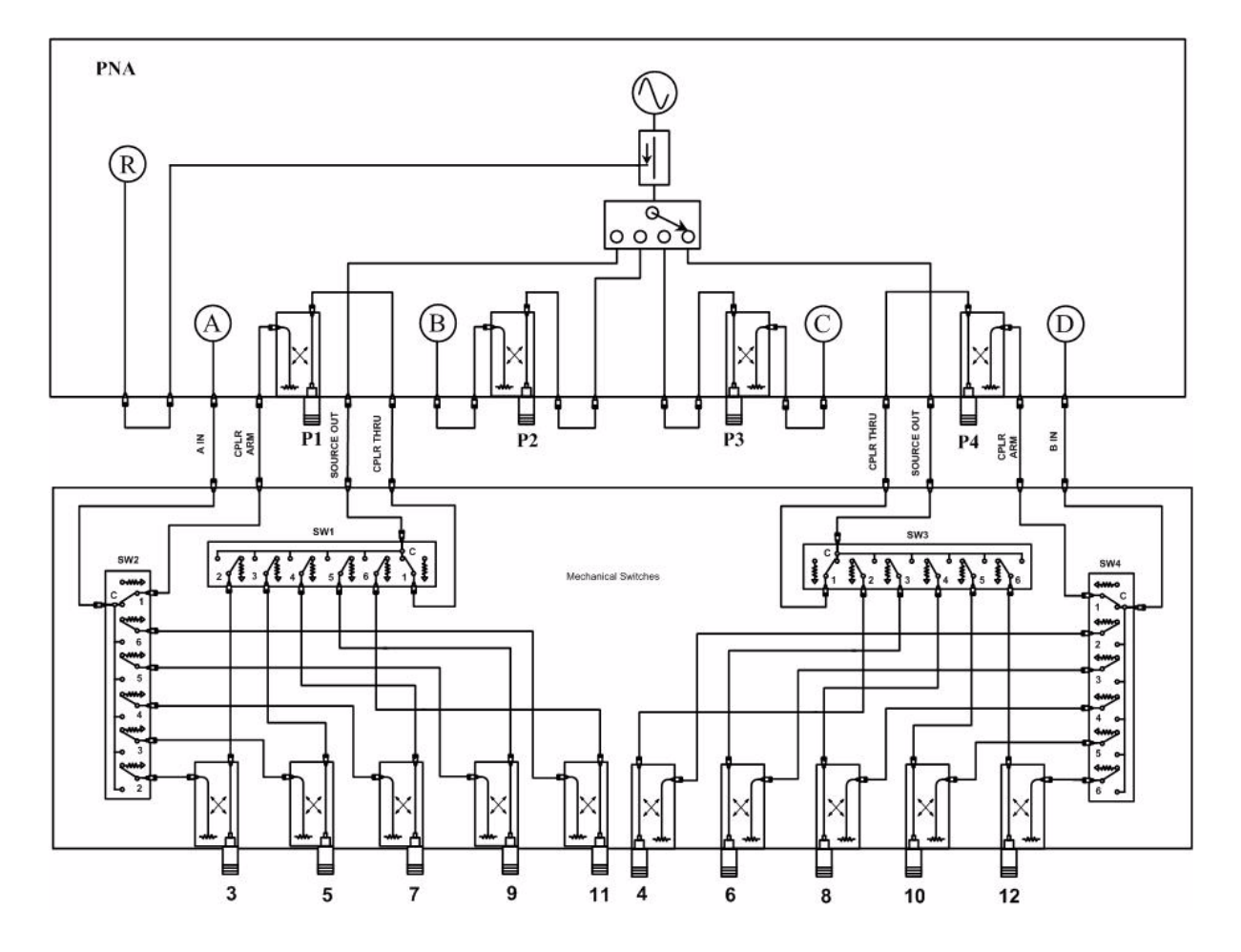

**Figure 42 14 Port Standard Configuration**

## <span id="page-50-0"></span>**Service Information**

Refer to ["Contacting Agilent Sales and Service Offices" on page 51.](#page-56-1)

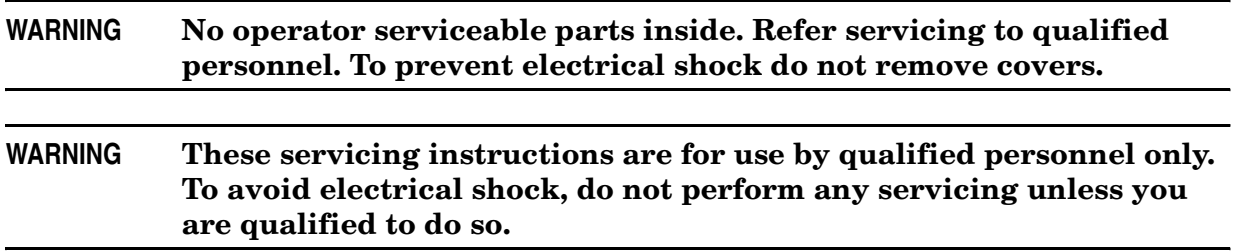

### <span id="page-50-1"></span>**Replaceable Parts**

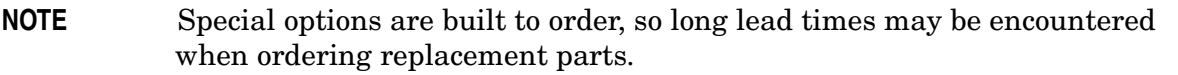

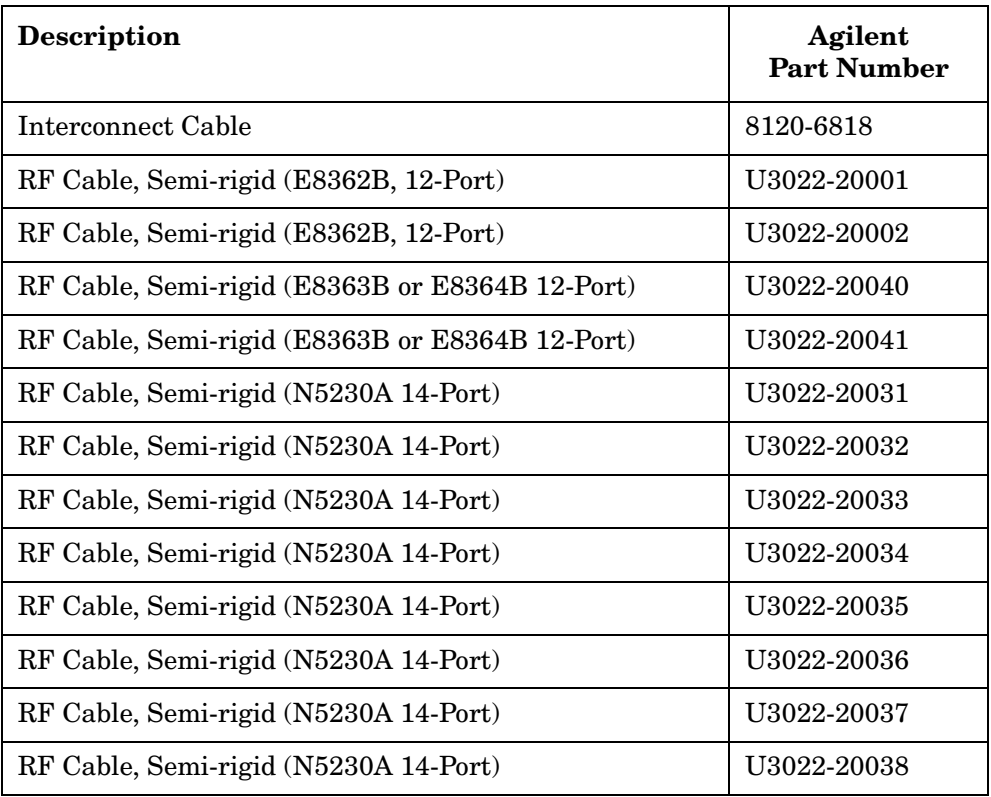

### <span id="page-51-0"></span>**Safety and Regulatory Information**

### <span id="page-51-1"></span>**Introduction**

Review this product and related documentation to familiarize yourself with safety markings and instructions before you operate the instrument. The documentation contains information and warnings that must be followed by the user to ensure safe operation and to maintain the product in a safe condition.

### <span id="page-51-2"></span>**Before Applying Power**

Verify that the product is configured to match the available main power source. If this product is to be powered by autotransformer, make sure the common terminal is connected to the neutral (grounded) side of the ac power supply.

### <span id="page-51-3"></span>**Connector Care and Cleaning**

If alcohol is used to clean the connectors, the power cord to the instrument must be removed. All cleaning should take place in a well ventilated area. Allow adequate time for the fumes to disperse and moist alcohol to evaporate prior to energizing the instrument.

#### **WARNING To prevent electrical shock, disconnect the Agilent Technologies model product from mains before cleaning. Use a dry cloth or one slightly dampened with water to clean the external case parts. Do not attempt to clean internally.**

### <span id="page-51-4"></span>**Declaration of Conformity**

A declaration of conformity is on file for the PNA models, and a copy is available upon request.

### <span id="page-51-5"></span>**Shipping Instructions**

You must always call the Agilent Technologies Instrument Support Center to initiate service before retuning your instrument to a service office. See ["Contacting Agilent Sales](#page-56-1)  [and Service Offices" on page 51.](#page-56-1) Always transport or ship the instrument using the original packaging if possible. If not, comparable packaging must be used. Attach a complete description of the failure symptoms.

### <span id="page-52-0"></span>**Compliance with German Noise Requirements**

This is to declare that this instrument is in conformance with the German Regulation on Noise Declaration for Machines (Laermangabe nach der Maschinenlaermrerordnung-3. GSGV Deutschland).

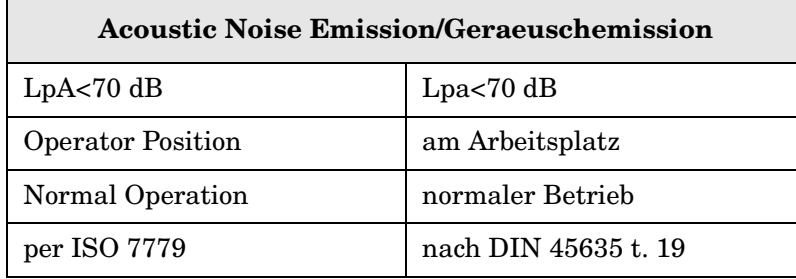

#### <span id="page-52-1"></span>**EMC Information**

Complies with European EMC Directive 89/336/EEC, amended by 93/68/EEC

• IEC/EN 61326

This product complies with the radiated electromagnetic field immunity requirement in IEC/EN 61326 using performance criterion B. Degradation of some product specifications can occur in the presence of ambient electromagnetic fields. The product self-recovers and operates as specified when the ambient field is removed.

- CISPR Pub 11 Group 1, class A
- AS/NZS CISPR 11:2002
- This ISM device complies with Canadian ICES-001. Cet appareil ISM est conforme a la norme NMB du Canada.

### <span id="page-52-2"></span>**Safety Information**

Complies with European Low Voltage Directive 2006/95/EC

- IEC/EN 61010-1:2001
- Canada: CSA C22.2 No. 61010-1:2001
- USA: UL 61010-1

### <span id="page-53-0"></span>**Warnings**

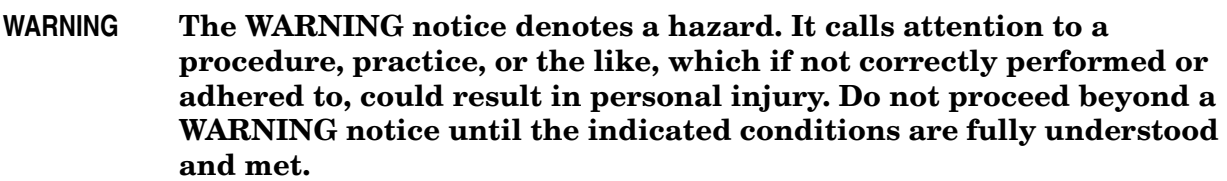

Warnings applicable to this instrument are:

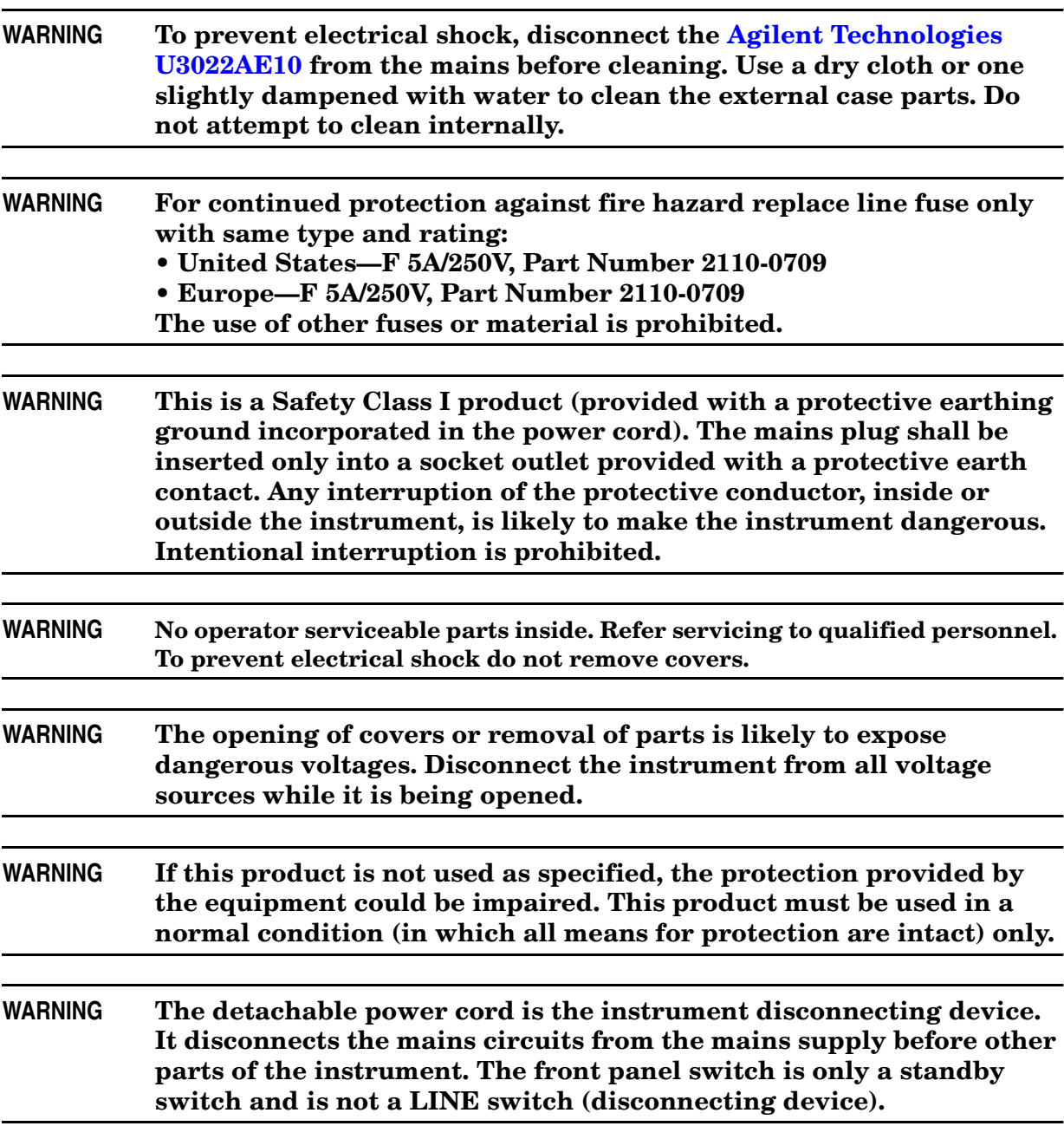

### <span id="page-54-0"></span>**Cautions**

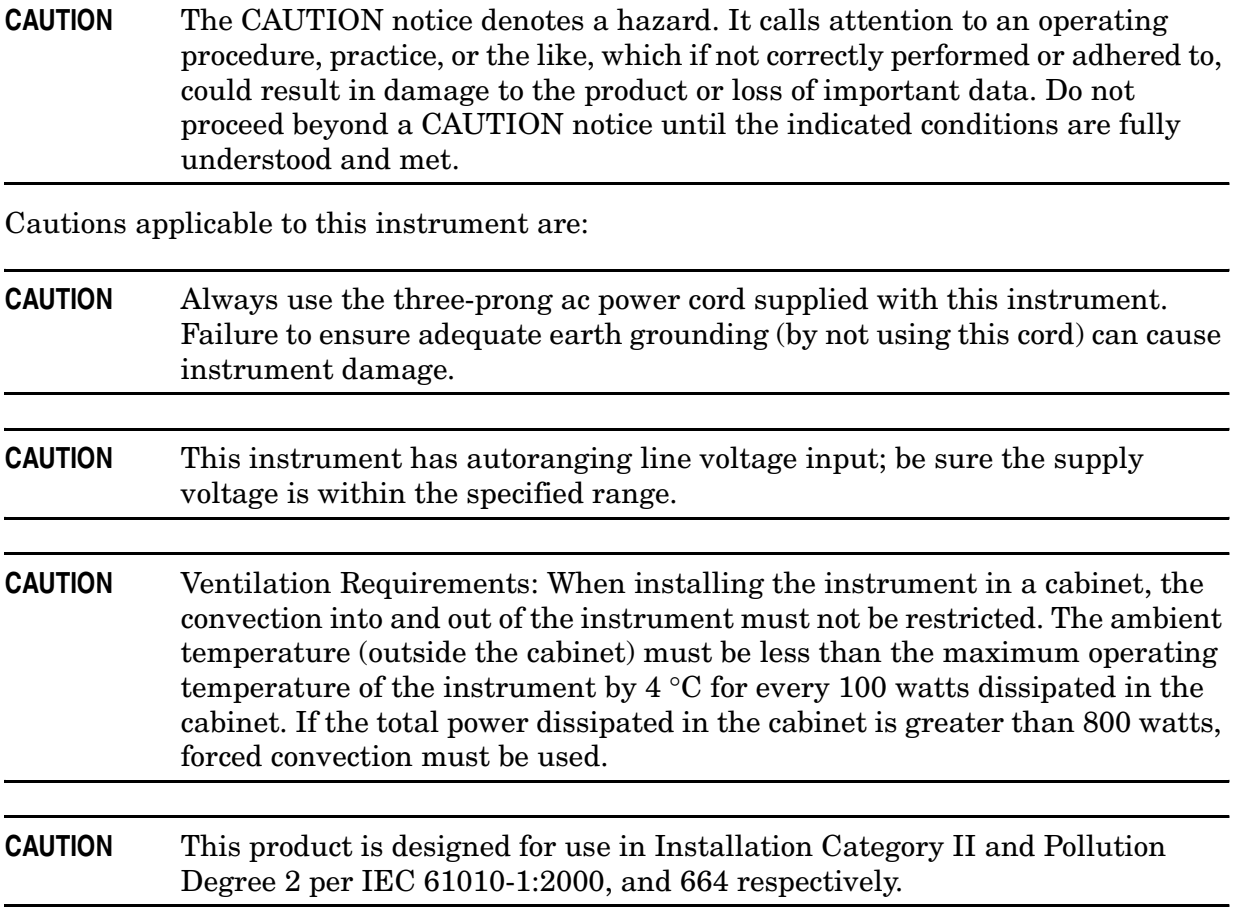

# <span id="page-55-0"></span>**Instrument Markings**

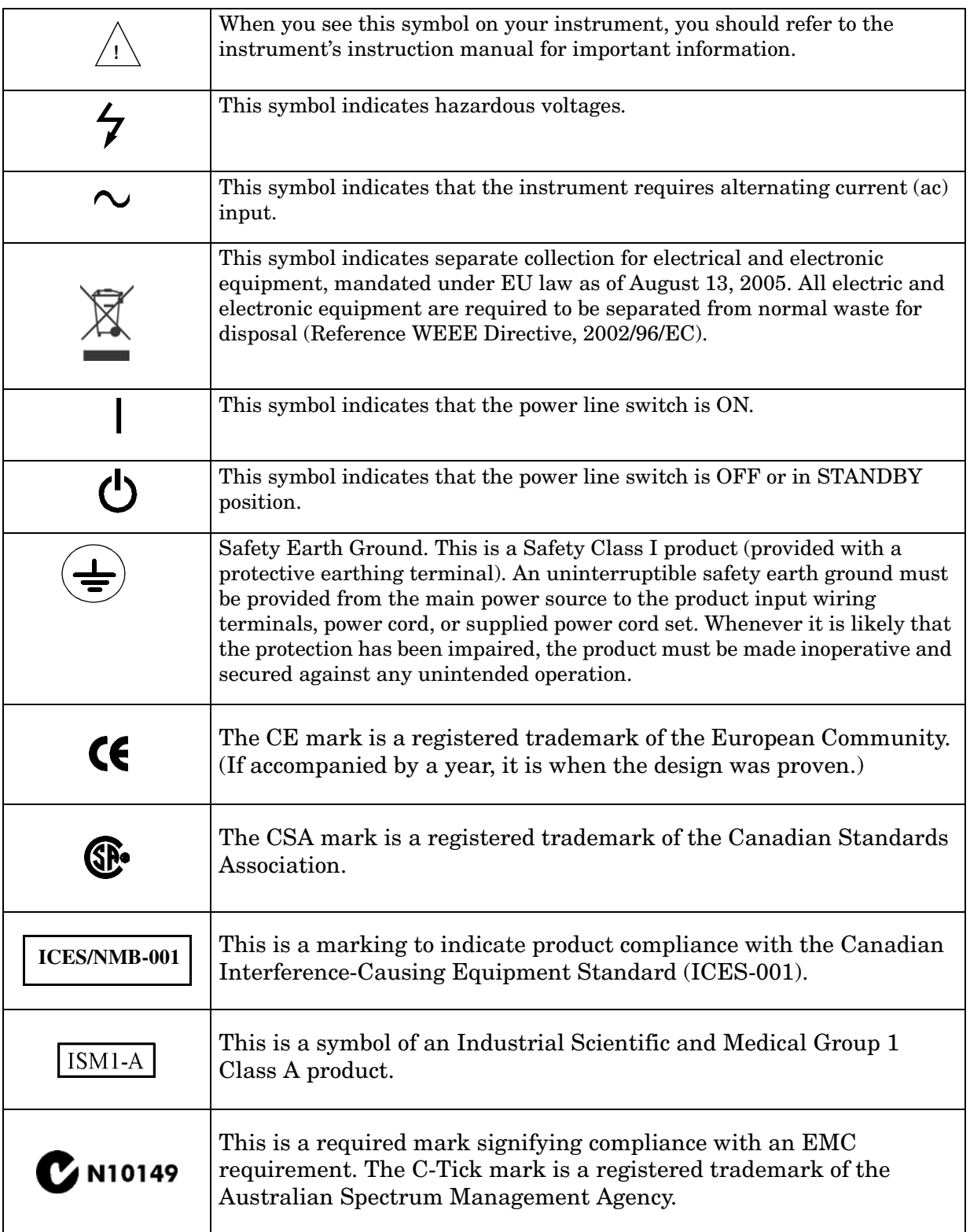

### <span id="page-56-1"></span><span id="page-56-0"></span>**Contacting Agilent Sales and Service Offices**

Assistance with test and measurement needs, and information on finding a local Agilent office are available on the Internet at: *http://www.agilent.com/find/assist*

You can also purchase accessories or documentation items on the Internet at: *http://www.agilent.com/find*

If you do not have access to the Internet, contact your field engineer.

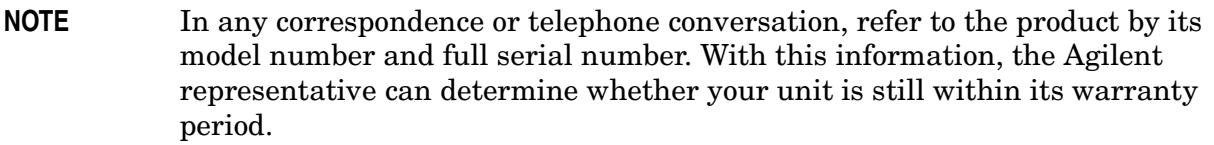